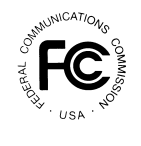

 $\overline{a}$ 

# **PUBLIC NOTICE**

**FEDERAL COMMUNICATIONS COMMISSION** News Media Information: (202) 418-0500 **445 12th STREET, S.W.** Fax-On-Demand: (202) 418-2830 **WASHINGTON, D.C. 20554 Internet: http://www.fcc.gov**

 **ftp.fcc.gov**

**DA 00-724 March 31, 2000**

## **AUCTION OF LICENSES FOR FIXED POINT-TO-POINT MICROWAVE SERVICES IN THE 38.6 to 40.0 GHz (39 GHz) BAND**

## **35 Qualified Bidders**

#### **Report No. AUC-30-D (Auction No. 30)**

This *Public Notice* identifies 35 applicants that have been found qualified to bid for fixed point-to-point microwave licenses in the 38.6 to 40.0 GHz ("39 GHz") band ("Auction No. 30"), which is scheduled to begin on Wednesday, April 12, 2000. This *Public Notice* also contains bidding instructions and other important information regarding the auction.

**Attachment A** lists each of the 35 qualified bidders, their upfront payments, and maximum eligibility in bidding units.

**Attachment B** lists the licenses that were listed on each qualified bidder's FCC Form  $175<sup>1</sup>$ 

<sup>1</sup> On March 24, 2000, the Auctions and Industry Analysis Division granted waiver petitions filed by Townes Telecommunications, Incorporated, North Dakota Network Co., and PVT Networks, Inc. requesting permission to add license frequency blocks B through N in the markets selected on their FCC Form 175 applications. *See* Letter from Mark Bollinger, Acting Chief, Auctions and Industry Analysis Division, Wireless Telecommunications Bureau, to John Prendergast, Esq., DA 00-683 (rel. March 24, 2000). On March 30, 2000, a similar waiver petition was granted for Landmark Site Development, LLC. *See* Letter from Mark Bollinger, Acting Chief, Auctions and Industry Analysis Division, Wireless Telecommunications Bureau, to John Prendergast, Esq., DA 00-699 (rel. March 30, 2000)

**Attachment C** lists those applicants that submitted FCC Form 175 applications, but did not qualify to bid in this auction.

**Attachment D** contains software downloading/installing instructions for participation in the mock auction.

**Attachment E** provides information on "How to Monitor FCC Auctions Online" and round results file formats for use during the auction.

Attachment F provides information concerning Accessing the FCC Network using Windows 95/98.

In order to participate effectively in the auction, qualified bidders should re-familiarize themselves with the auction rules and other information contained in the *Public Notices* released for this auction.<sup>2</sup> The following information provides additional guidance.

*Registration.* Qualified bidders have been automatically registered for the auction. For security reasons, the Commission will confirm registration by two separate mailings of registration materials, both sent to the contact person at the contact address identified in the bidder's FCC Form 175. Each mailing will include confidential bidding codes. The second mailing will also include remote bidding system software, if ordered. Upon receipt of both mailings, each bidder should be in possession of the following information:

- FCC Account Number (as assigned by FCC)
- Bidder Identification Number
- Login ID
- Login Password
- Remote bidding system software, if ordered
- FCC Bidder Line Telephone Number

**Applicants are solely responsible for ensuring the security of their computer systems, the security of their bidding codes, and that only authorized bidders place bids on their behalf. The FCC assumes no responsibility or liability for these matters.**

**WARNING: Any unauthorized person or entity accessing or tampering with an FCC or other government computer will be prosecuted to the full extent of the law.** 

 $\frac{1}{2}$ *See* "Auction of Licenses for Fixed Point-To-Point Microwave Services in the 38.6 to 40.0 GHz (39 GHz) Band; Auction Notice and Filing Requirements for 2,450 Licenses in the 39 GHz Band; Scheduled for April 12, 2000; Minimum Opening Bids and Other Procedural Issues," *Public Notice*, DA 00-112 (released January 21, 2000) ("*39 GHz Auction Public Notice*"). This and other documents are available on the FCC website at: **http://www.fcc.gov/wtb/auctions.**

Any applicant listed as a qualified bidder in Attachment A to this *Public Notice* that has not received both registration mailings **by noon on Friday, April 7, 2000,** must contact the Auctions Hotline directly at (717) 338-2888. It is each applicant's responsibility to ensure that all registration information has been received. Note: The bidding software mailed via Federal Express is not the software used in the mock auction, and is specifically designed to only be used in the actual auction event. The downloadable mock auction software is discussed later in this public notice.

*Bidding Code Replacement.* Lost Login IDs, Login Passwords and Bidder Identification Numbers can be replaced only at the FCC Auction Headquarters, located at  $445 \times 12^{th}$ Street, S.W., Washington, D.C. If replacement is necessary, either an authorized representative or the certifying official (as designated on the applicant's FCC Form 175) must appear in person with two forms of identification, one of which must be a photo identification. The authorized representative should immediately contact the technical support hotline to arrange the replacement of bidding codes.

*Electronic Bidding Software.* Only those qualified bidders that have purchased the Commission's electronic bidding software will be permitted to bid electronically. The software has been updated for Auction No. 30; therefore**, software from prior auctions will not work for this auction.** For software backup, bidders are advised to duplicate the software for use by its authorized bidders at different locations. However, the FCC Remote Bidding Software will not accept electronic bids from qualified bidders who have not purchased the bidding software.

*Bidding Contingency Plan.*Bidders should develop comprehensive contingency plans they can implement quickly in case they experience difficulty participating in the auction. While the FCC will correct any problems within Commission-controlled facilities, bidders are solely responsible for anticipating and overcoming problems such as bidder technical failures, local telephone service interruptions, adverse local weather conditions, unavailability of authorized bidders, or loss or breach of confidential security codes.

The FCC Remote Bidding System requires access to a 900 service telephone line. Bidders should verify in advance that the telephone systems they will be using to submit electronic bids permit access to 900 service telephone numbers, and should consult their telephone administrators if they need assistance.

All qualified bidders will be supplied with a telephone number for telephonic bidding in their registration materials. Those choosing not to bid electronically are required to use this telephone number to place bids. Electronic bidders may use this telephone number as an alternate method of bidding in the event they are not able to submit their bids electronically.

*Minimum Opening Bids.* There will be a minimum opening bid for each license in Auction No. 30, calculated in accordance with the formulas we have previously

announced.<sup>3</sup> The minimum opening bid amount is subject to reduction at the discretion of the Commission. Bidders should be aware, however, that the FCC will not entertain requests to lower minimum opening bids. The agency will exercise its discretion, if at all, independent of any communications from bidders.

*Messages and Announcements.* The FCC will post pertinent auction information as messages and announcements on the FCC Remote Bidding System, on its Internet site. Bidders should routinely check for messages and announcements each time they enter the Remote Bidding System, and should read this information carefully.

*Bidding Schedule.* The bidding schedule for Wednesday, April 12, 2000, and continuing until further notice, will be:

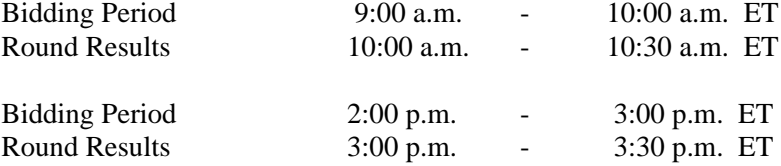

The FCC will set the pace of the auction based upon its monitoring of the bidding and its assessment of the auction's progress. All schedule changes are made by announcement during the course of the auction.

**Bidder Questions during the Auction.** FCC auction officials and technical support staff will be available during the course of the auction to answer questions from bidders. Bidders should identify themselves as a bidder with time sensitive auction questions when calling any number. Help can be obtained through the following telephone numbers:

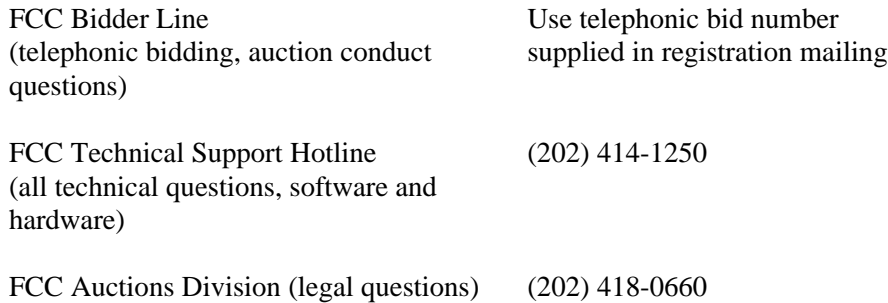

*Monitoring Round Results.* Attachment E (How to Monitor FCC Auctions On-Line) of this *Public Notice* provides instructions for reviewing and downloading round results, and other material related to Auction No. 30 released by the Commission during the course of

 $\overline{a}$ 

<sup>3</sup> *See 39 GHz Auction Public Notice*. For information on the minimum opening bid for each of the offered in Auction No. 30, *see* Attachment A of the *39 GHz Auction Public Notice.*

the auction.

*Auction Tracking Tool (ATT).* The FCC has developed a tool for tracking the results of its auctions. The version specifically designed for Auction No. 30 will be available for downloading at noon on April 6, 2000 and should be used in both the mock auction and the actual auction. For individuals wishing to familiarize themselves with the ATT in the meantime, a sample version of the tool from a previous auction is available now. Both versions are available at the auctions web site, http://www.fcc.gov/wtb/auctions, from the Auctions section on the right select **39 GHz #30,** and from the menu select **Auction Tracking Tool** or **Sample Auction Tracking Tool** as appropriate*.*

The ATT is provided to bidders free of charge as an additional means of analyzing the auction round results. Bidders should develop back-up strategies for viewing round results that can be implemented quickly in case they experience technical difficulties with the tracking tool.

The ATT is a stand-alone application which runs on Windows 95/98 and NT operating systems and does not require any other software, although some advanced features require Microsoft Excel 97. The tool will allow users to import round result files and analyze bidding results after each round of the auction. For installation and use instructions see the README file and on-line help system that accompany the ATT.

**User Requirements.** This software is designed to be used by a wide range of users. For most effective use of the tool, users should be familiar with:

- \* Microsoft Windows 95/98/NT
- \* Microsoft Excel 97<br>\* The ECC simultane
- The FCC simultaneous multiple round auction format

**Software and Hardware Requirements.** At a minimum, you will need the following:

- \* Microsoft Windows 95, 98 or NT.<br> $\frac{1}{2}$  M<sub>1</sub> to 40, 50 M<sub>1</sub> of available hard.
- Up to 40-50 MB of available hard disk space. For the application itself, only 2-3 MB will be necessary, but the auction database can grow quite large.
- \* 16 MB RAM and Pentium<sup>TM</sup> based processor are required with 32 MB RAM and a Pentium<sup>™</sup> 166 or higher strongly recommended.
- \* Some advanced features of the tool will require Microsoft Excel 97, but the majority of the tool's features can be used without Excel.

*Amendments to FCC Form 175s.* Applicants are responsible for maintaining the accuracy and completeness of information furnished in their FCC Form 175 and exhibits. *See* 47 C.F.R § 1.65. It is the staff's position that applicants should amend their applications within ten business days from the occurrence of a reportable change. Filers

should make modifications to their FCC Form 175s electronically, and submit a letter briefly summarizing the changes to:

> Amy Zoslov Chief, Auctions & Industry Analysis Division Wireless Telecommunications Bureau Federal Communications Commission Room 4-A760 445  $12^{\text{th}}$  Street, SW Washington, DC 20554

with a courtesy copy to Kenneth Burnley at the same address. As described in the Commission's Rules, applicants may make only minor corrections to their FCC Form 175 applications (e.g., mailing address, authorized bidder). Major modifications (*e.g.*, changing the markets applied for, changing control of the applicant, changing the certifying official) will not be accepted. *See* 47 C.F.R. § 1.2105(b).

*Due Diligence.* Spectrum to be auctioned in Auction No. 30 is the subject of an international conference (WRC-2000) and may be affected by the conference. The United States and other Inter-American Telecommunications Commission (CITEL) administrations have a joint proposal relating to this spectrum. CITEL is the telecommunications branch of the Organization of American States. To review this proposal, please see the Commission's WRC-2000 home page at: http://www.fcc.gov/wrc-00.

Bidders are reminded that they should continue to conduct due diligence examinations regarding incumbents and other legal developments with respect to the licenses for which they bid during the course of the auction.<sup>4</sup>

*Mock Auction.* The FCC will conduct a mock auction on Friday, April 7, 2000, to allow qualified bidders to familiarize themselves with the electronic bidding software. The mock auction will be open only to qualified bidders. Telephonic bidding will also be available during the mock auction. Qualified bidders wishing to place telephonic bids should use the telephone number supplied in the registration materials for the auction. Pre-registration is not required to participate in the mock auction.

This mock auction will include all Auction No. 30 licenses, and will follow the rules governing the actual auction. The mock auction will be identified as **Auction No. 74**. The program will assume that each bidder applied for all licenses in each of the four predefined groups of licenses (for a total of 2,450 licenses). The program will also assume that each bidder submitted upfront payments of \$6,356,000, corresponding to 6,356,000 bidding units. The auction will simulate the start of Stage One, so bidders will be

 $\overline{a}$ 

<sup>4</sup> *See 39 GHz Auction Public Notice* at 7-9; *see also* Supplement to Attachment B; Auction of Licenses for Fixed Point-To-Point Microwave Services in the 38.6 to 40.0 GHz (39 GHz) Band; Auction Notice and Filing Requirements for 2,450 Licenses in the 39 GHz Band; Scheduled for April 12, 2000; Minimum Opening Bids and Other Procedural Issues," *Public Notice*, DA 00-478 (released March 2, 2000).

required to be active on at least 80 percent of their bidding units, or risk having a waiver automatically applied unless bidding eligibility is reduced.

Electronic bidders participating in the mock auction are advised to review the software manual provided in the second mailing. For installation instructions, please refer to Attachment D of this Public Notice.

The mock auction bidding schedule for Friday, April 7, 2000 will be:

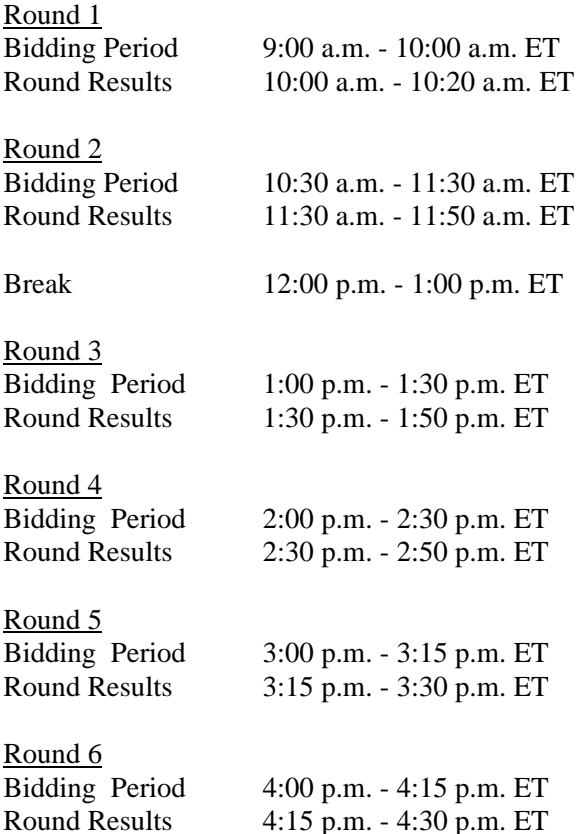

Eligible Auction No. 30 bidders who wish to participate in the mock auction using electronic bidding must establish a Point-to-Point Protocol (PPP) connection to the FCC Auction Network through either an 800 or a 900 number, as selected through the mock auction software. (The FCC strongly encourages participants to test their ability to connect using the 900 number, in order to identify any potential problems such as a 900 number telephone block. There will be no access charge for the first minute of the 900 number connection time.)

When participants establish the PPP connection and start the Mock Bidding System, they will register for the mock auction by entering their FCC Account Number. The Login name, Login password, and Bidder Identification Number (BINs) will be pre-filled.

Note: Pre-filled codes are used for the mock auction only. For the actual auction, bidders must enter the confidential bidding codes supplied in the overnight mailings in order to access the bidding software.

Remote bidding software for the mock auction will be available via the FCC's Internet System by noon on Thursday, April 6, 2000. *See* Attachment D for downloading/installing instructions. This software is specifically designed for this simulation, and is not adaptable to any other FCC spectrum auction. As part of the software, the Commission has established a suggestion box and welcomes your comments regarding the software.

#### **OTHER IMPORTANT INFORMATION**

**Long-Form Applications:** Applicants that claim status as a small or very small business should be aware that at the long-form application stage they will be subject to the more extensive reporting requirements contained in the Commission's Part 1 ownership disclosure rule. *See* 47 C.F.R. § 1.2112(b). In addition, applicants with foreign ownership interests will be required to comply with 47 U.S.C. § 310(b)(4) at the longform application stage.

For additional information regarding this *Public Notice*, please contact Lisa Stover or Bob Reagle, Auctions & Industry Analysis Division, Wireless Telecommunications Bureau, at (717) 338-2888, or Kenneth Burnley, Auctions & Industry Analysis Division, Wireless Telecommunications Bureau, at (202) 418-0660. Questions about software or hardware should be directed to Technical Support at (202) 414-1250.

- FCC -

**(Sorted by Applicant)**

**Date of Report: 3/30/00**

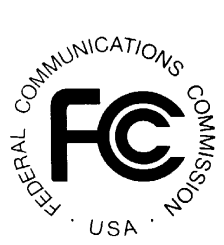

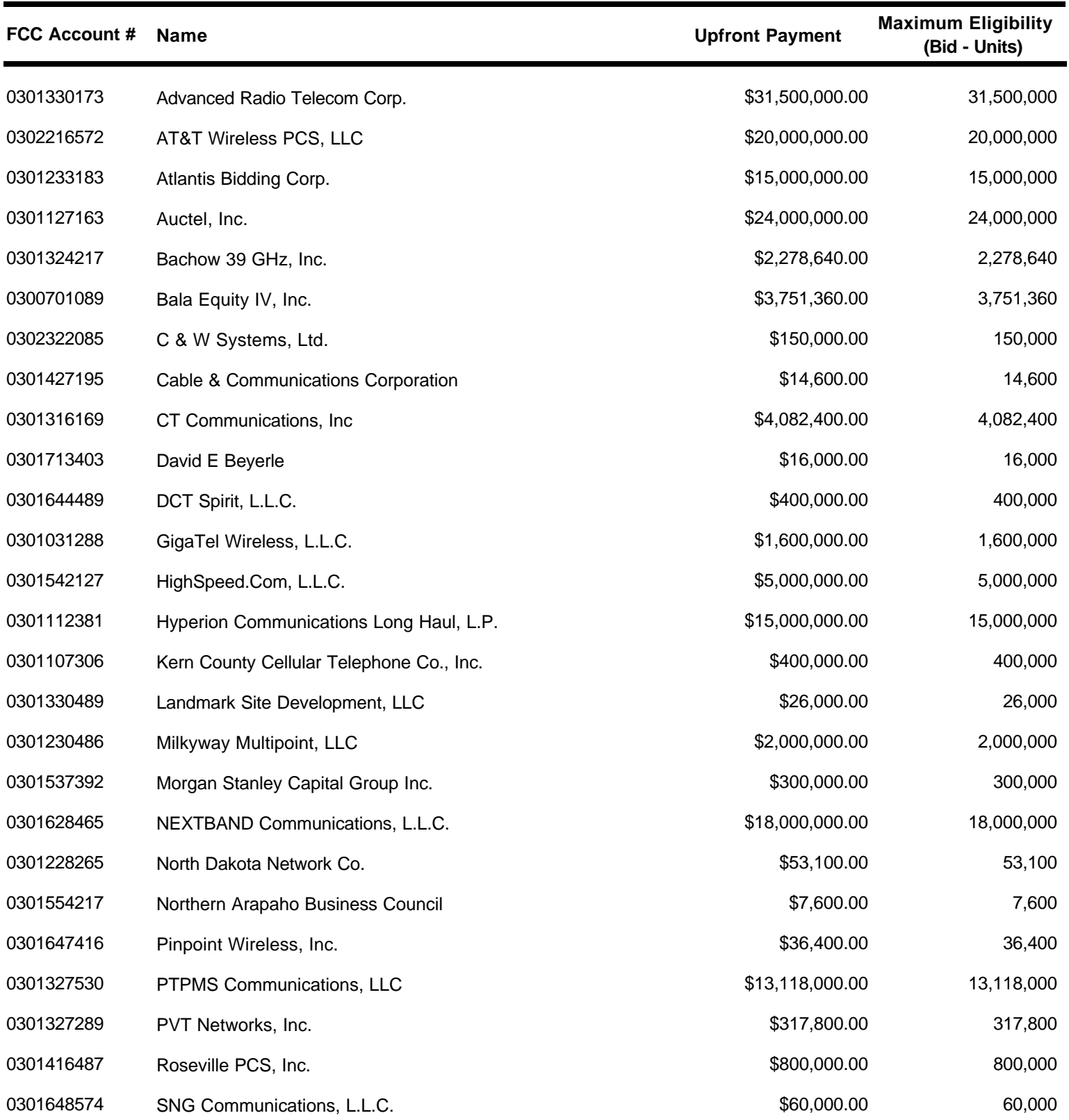

**(Sorted by Applicant)**

**Date of Report: 3/30/00**

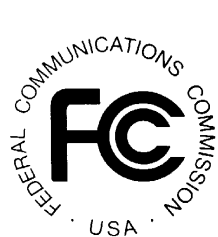

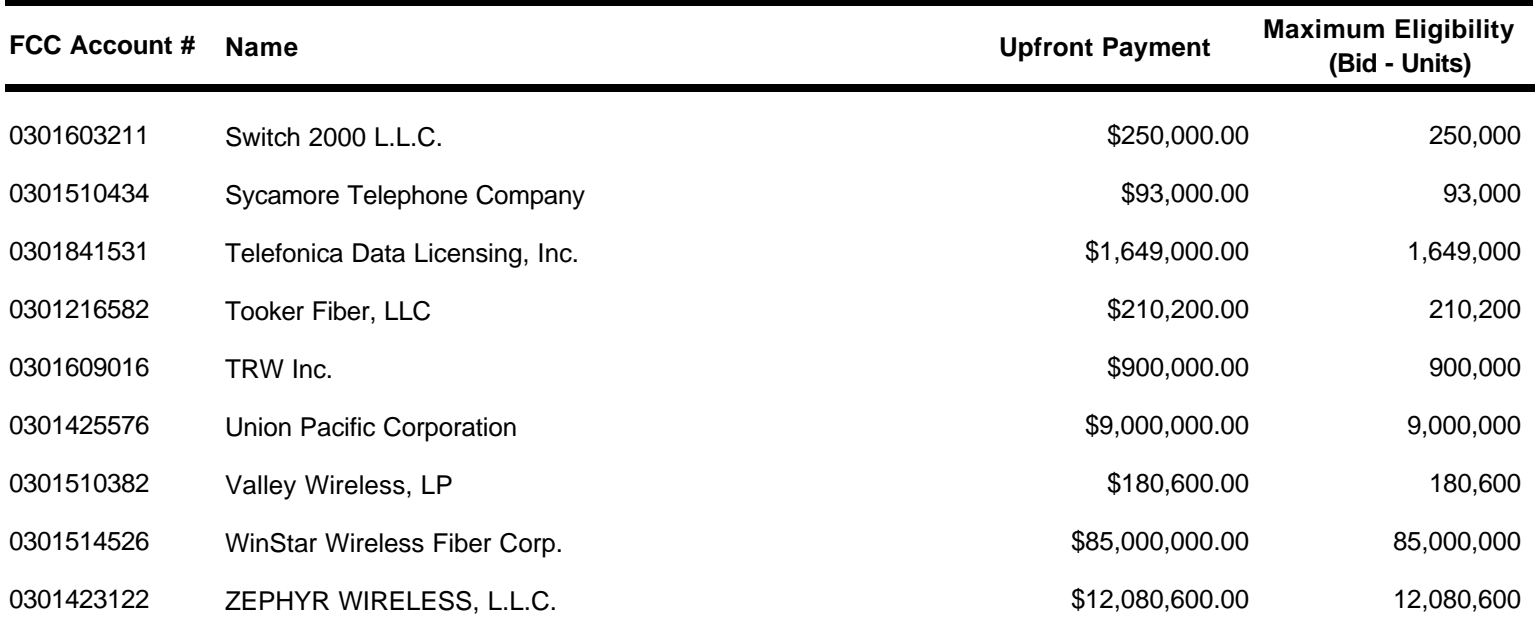

**(Sorted by Applicant)**

#### **Date of Report: 3/30/00**

The following Applicants have been found 'Qualified' :

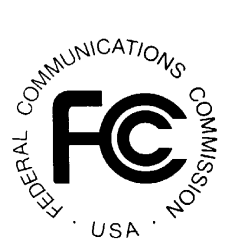

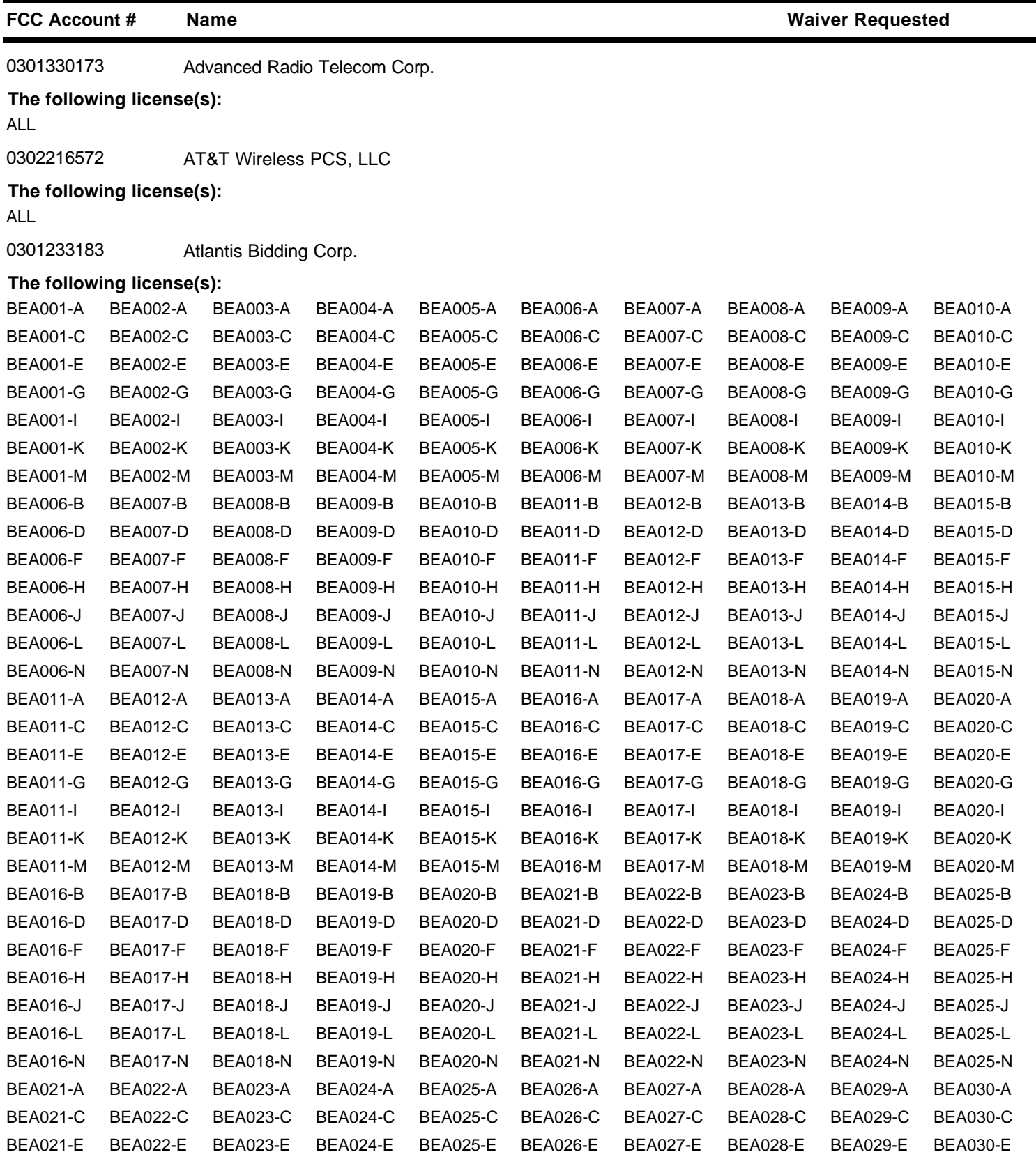

**Page 1 of 11**

**(Sorted by Applicant)**

#### **Date of Report: 3/30/00**

**FCC Account # Name**

The following Applicants have been found 'Qualified' :

**Waiver Requested**

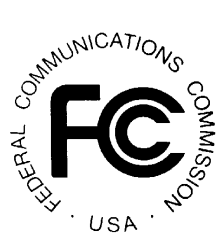

0301233183 Atlantis Bidding Corp. **The following license(s):** BEA021-G BEA022-G BEA023-G BEA024-G BEA025-G BEA026-G BEA027-G BEA028-G BEA029-G BEA030-G BEA021-I BEA022-I BEA023-I BEA024-I BEA025-I BEA026-I BEA027-I BEA028-I BEA029-I BEA030-I BEA021-K BEA022-K BEA023-K BEA024-K BEA025-K BEA026-K BEA027-K BEA028-K BEA029-K BEA030-K BEA021-M BEA022-M BEA023-M BEA024-M BEA025-M BEA026-M BEA027-M BEA028-M BEA029-M BEA030-M BEA026-B BEA027-B BEA028-B BEA029-B BEA030-B BEA031-B BEA032-B BEA033-B BEA034-B BEA035-B BEA026-D BEA027-D BEA028-D BEA029-D BEA030-D BEA031-D BEA032-D BEA033-D BEA034-D BEA035-D BEA026-F BEA027-F BEA028-F BEA029-F BEA030-F BEA031-F BEA032-F BEA033-F BEA034-F BEA035-F BEA026-H BEA027-H BEA028-H BEA029-H BEA030-H BEA031-H BEA032-H BEA033-H BEA034-H BEA035-H BEA026-J BEA027-J BEA028-J BEA029-J BEA030-J BEA031-J BEA032-J BEA033-J BEA034-J BEA035-J BEA026-L BEA027-L BEA028-L BEA029-L BEA030-L BEA031-L BEA032-L BEA033-L BEA034-L BEA035-L BEA026-N BEA027-N BEA028-N BEA029-N BEA030-N BEA031-N BEA032-N BEA033-N BEA034-N BEA035-N BEA031-A BEA032-A BEA033-A BEA034-A BEA035-A BEA037-A BEA038-A BEA039-A BEA040-A BEA041-A BEA031-C BEA032-C BEA033-C BEA034-C BEA035-C BEA037-C BEA038-C BEA039-C BEA040-C BEA041-C BEA031-E BEA032-E BEA033-E BEA034-E BEA035-E BEA037-E BEA038-E BEA039-E BEA040-E BEA041-E BEA031-G BEA032-G BEA033-G BEA034-G BEA035-G BEA037-G BEA038-G BEA039-G BEA040-G BEA041-G BEA031-I BEA032-I BEA033-I BEA034-I BEA035-I BEA037-I BEA038-I BEA039-I BEA040-I BEA041-I BEA031-K BEA032-K BEA033-K BEA034-K BEA035-K BEA037-K BEA038-K BEA039-K BEA040-K BEA041-K BEA031-M BEA032-M BEA033-M BEA034-M BEA035-M BEA037-M BEA038-M BEA039-M BEA040-M BEA041-M BEA037-B BEA038-B BEA039-B BEA040-B BEA041-B BEA042-B BEA045-B BEA046-B BEA048-B BEA049-B BEA037-D BEA038-D BEA039-D BEA040-D BEA041-D BEA042-D BEA045-D BEA046-D BEA048-D BEA049-D BEA037-F BEA038-F BEA039-F BEA040-F BEA041-F BEA042-F BEA045-F BEA046-F BEA048-F BEA049-F BEA037-H BEA038-H BEA039-H BEA040-H BEA041-H BEA042-H BEA045-H BEA046-H BEA048-H BEA049-H BEA037-J BEA038-J BEA039-J BEA040-J BEA041-J BEA042-J BEA045-J BEA046-J BEA048-J BEA049-J BEA037-L BEA038-L BEA039-L BEA040-L BEA041-L BEA042-L BEA045-L BEA046-L BEA048-L BEA049-L BEA037-N BEA038-N BEA039-N BEA040-N BEA041-N BEA042-N BEA045-N BEA046-N BEA048-N BEA049-N BEA042-A BEA045-A BEA046-A BEA048-A BEA049-A BEA050-A BEA051-A BEA052-A BEA053-A BEA054-A BEA042-C BEA045-C BEA046-C BEA048-C BEA049-C BEA050-C BEA051-C BEA052-C BEA053-C BEA054-C BEA042-E BEA045-E BEA046-E BEA048-E BEA049-E BEA050-E BEA051-E BEA052-E BEA053-E BEA054-E BEA042-G BEA045-G BEA046-G BEA048-G BEA049-G BEA050-G BEA051-G BEA052-G BEA053-G BEA054-G BEA042-I BEA045-I BEA046-I BEA048-I BEA049-I BEA050-I BEA051-I BEA052-I BEA053-I BEA054-I BEA042-K BEA045-K BEA046-K BEA048-K BEA049-K BEA050-K BEA051-K BEA052-K BEA053-K BEA054-K BEA042-M BEA045-M BEA046-M BEA048-M BEA049-M BEA050-M BEA051-M BEA052-M BEA053-M BEA054-M BEA050-B BEA051-B BEA052-B BEA053-B BEA054-B BEA055-B BEA056-B BEA057-B BEA058-B BEA061-B BEA050-D BEA051-D BEA052-D BEA053-D BEA054-D BEA055-D BEA056-D BEA057-D BEA058-D BEA061-D BEA050-F BEA051-F BEA052-F BEA053-F BEA054-F BEA055-F BEA056-F BEA057-F BEA058-F BEA061-F BEA050-H BEA051-H BEA052-H BEA053-H BEA054-H BEA055-H BEA056-H BEA057-H BEA058-H BEA061-H

BEA050-J BEA051-J BEA052-J BEA053-J BEA054-J BEA055-J BEA056-J BEA057-J BEA058-J BEA061-J

**(Sorted by Applicant)**

#### **Date of Report: 3/30/00**

**FCC Account # Name**

The following Applicants have been found 'Qualified' :

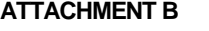

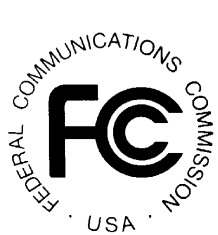

0301233183 Atlantis Bidding Corp. **The following license(s):** BEA050-L BEA051-L BEA052-L BEA053-L BEA054-L BEA055-L BEA056-L BEA057-L BEA058-L BEA061-L BEA050-N BEA051-N BEA052-N BEA053-N BEA054-N BEA055-N BEA056-N BEA057-N BEA058-N BEA061-N BEA055-A BEA056-A BEA057-A BEA058-A BEA061-A BEA062-A BEA064-A BEA065-A BEA066-A BEA067-A BEA055-C BEA056-C BEA057-C BEA058-C BEA061-C BEA062-C BEA064-C BEA065-C BEA066-C BEA067-C BEA055-E BEA056-E BEA057-E BEA058-E BEA061-E BEA062-E BEA064-E BEA065-E BEA066-E BEA067-E BEA055-G BEA056-G BEA057-G BEA058-G BEA061-G BEA062-G BEA064-G BEA065-G BEA066-G BEA067-G BEA055-I BEA056-I BEA057-I BEA058-I BEA061-I BEA062-I BEA064-I BEA065-I BEA066-I BEA067-I BEA055-K BEA056-K BEA057-K BEA058-K BEA061-K BEA062-K BEA064-K BEA065-K BEA066-K BEA067-K BEA055-M BEA056-M BEA057-M BEA058-M BEA061-M BEA062-M BEA064-M BEA065-M BEA066-M BEA067-M BEA062-B BEA064-B BEA065-B BEA066-B BEA067-B BEA068-B BEA081-B BEA088-B BEA089-B BEA093-B BEA062-D BEA064-D BEA065-D BEA066-D BEA067-D BEA068-D BEA081-D BEA088-D BEA089-D BEA093-D BEA062-F BEA064-F BEA065-F BEA066-F BEA067-F BEA068-F BEA081-F BEA088-F BEA089-F BEA093-F BEA062-H BEA064-H BEA065-H BEA066-H BEA067-H BEA068-H BEA081-H BEA088-H BEA089-H BEA093-H BEA062-J BEA064-J BEA065-J BEA066-J BEA067-J BEA068-J BEA081-J BEA088-J BEA089-J BEA093-J BEA062-L BEA064-L BEA065-L BEA066-L BEA067-L BEA068-L BEA081-L BEA088-L BEA089-L BEA093-L BEA062-N BEA064-N BEA065-N BEA066-N BEA067-N BEA068-N BEA081-N BEA088-N BEA089-N BEA093-N BEA068-A BEA081-A BEA088-A BEA089-A BEA093-A BEA096-A BEA098-A BEA099-A BEA101-A BEA106-A BEA068-C BEA081-C BEA088-C BEA089-C BEA093-C BEA096-C BEA098-C BEA099-C BEA101-C BEA106-C BEA068-E BEA081-E BEA088-E BEA089-E BEA093-E BEA096-E BEA098-E BEA099-E BEA101-E BEA106-E BEA068-G BEA081-G BEA088-G BEA089-G BEA093-G BEA096-G BEA098-G BEA099-G BEA101-G BEA106-G BEA068-I BEA081-I BEA088-I BEA089-I BEA093-I BEA096-I BEA098-I BEA099-I BEA101-I BEA106-I BEA068-K BEA081-K BEA088-K BEA089-K BEA093-K BEA096-K BEA098-K BEA099-K BEA101-K BEA106-K BEA068-M BEA081-M BEA088-M BEA089-M BEA093-M BEA096-M BEA098-M BEA099-M BEA101-M BEA106-M BEA096-B BEA098-B BEA099-B BEA101-B BEA106-B BEA107-B BEA109-B BEA110-B BEA111-B BEA112-B BEA096-D BEA098-D BEA099-D BEA101-D BEA106-D BEA107-D BEA109-D BEA110-D BEA111-D BEA112-D BEA096-F BEA098-F BEA099-F BEA101-F BEA106-F BEA107-F BEA109-F BEA110-F BEA111-F BEA112-F BEA096-H BEA098-H BEA099-H BEA101-H BEA106-H BEA107-H BEA109-H BEA110-H BEA111-H BEA112-H BEA096-J BEA098-J BEA099-J BEA101-J BEA106-J BEA107-J BEA109-J BEA110-J BEA111-J BEA112-J BEA096-L BEA098-L BEA099-L BEA101-L BEA106-L BEA107-L BEA109-L BEA110-L BEA111-L BEA112-L BEA096-N BEA098-N BEA099-N BEA101-N BEA106-N BEA107-N BEA109-N BEA110-N BEA111-N BEA112-N BEA107-A BEA109-A BEA110-A BEA111-A BEA112-A BEA113-A BEA114-A BEA115-A BEA118-A BEA119-A BEA107-C BEA109-C BEA110-C BEA111-C BEA112-C BEA113-C BEA114-C BEA115-C BEA118-C BEA119-C BEA107-E BEA109-E BEA110-E BEA111-E BEA112-E BEA113-E BEA114-E BEA115-E BEA118-E BEA119-E BEA107-G BEA109-G BEA110-G BEA111-G BEA112-G BEA113-G BEA114-G BEA115-G BEA118-G BEA119-G BEA107-I BEA109-I BEA110-I BEA111-I BEA112-I BEA113-I BEA114-I BEA115-I BEA118-I BEA119-I BEA107-K BEA109-K BEA110-K BEA111-K BEA112-K BEA113-K BEA114-K BEA115-K BEA118-K BEA119-K BEA107-M BEA109-M BEA110-M BEA111-M BEA112-M BEA113-M BEA114-M BEA115-M BEA118-M BEA119-M

**Page 3 of 11**

#### **Waiver Requested**

**(Sorted by Applicant)**

#### **Date of Report: 3/30/00**

**FCC Account # Name**

The following Applicants have been found 'Qualified' :

**Waiver Requested**

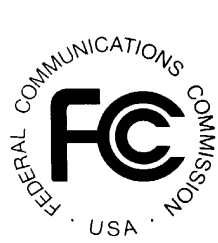

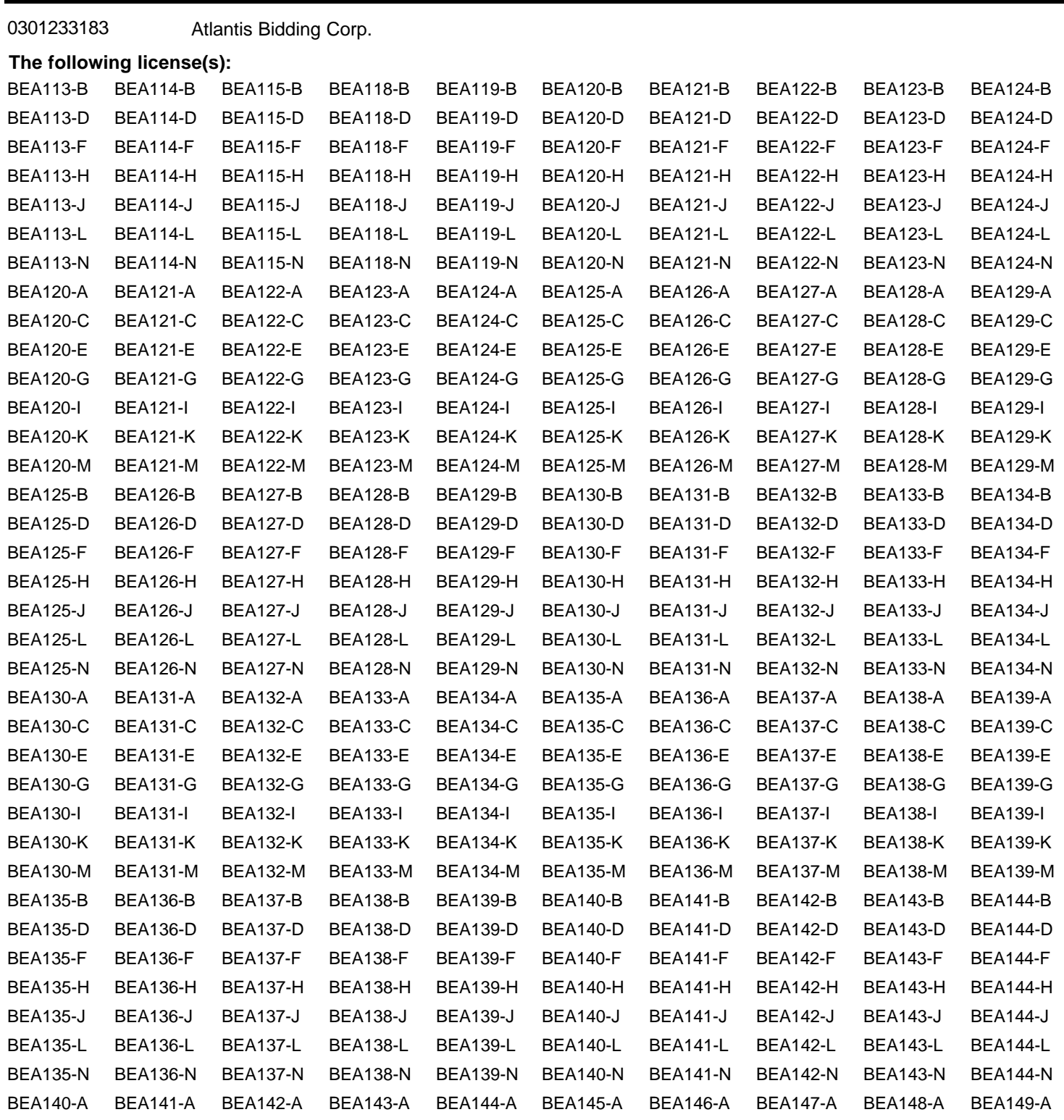

BEA140-C BEA141-C BEA142-C BEA143-C BEA144-C BEA145-C BEA146-C BEA147-C BEA148-C BEA149-C

**(Sorted by Applicant)**

#### **Date of Report: 3/30/00**

**FCC Account # Name**

The following Applicants have been found 'Qualified' :

0301233183 Atlantis Bidding Corp.

**ATTACHMENT B**

**Waiver Requested**

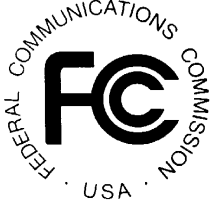

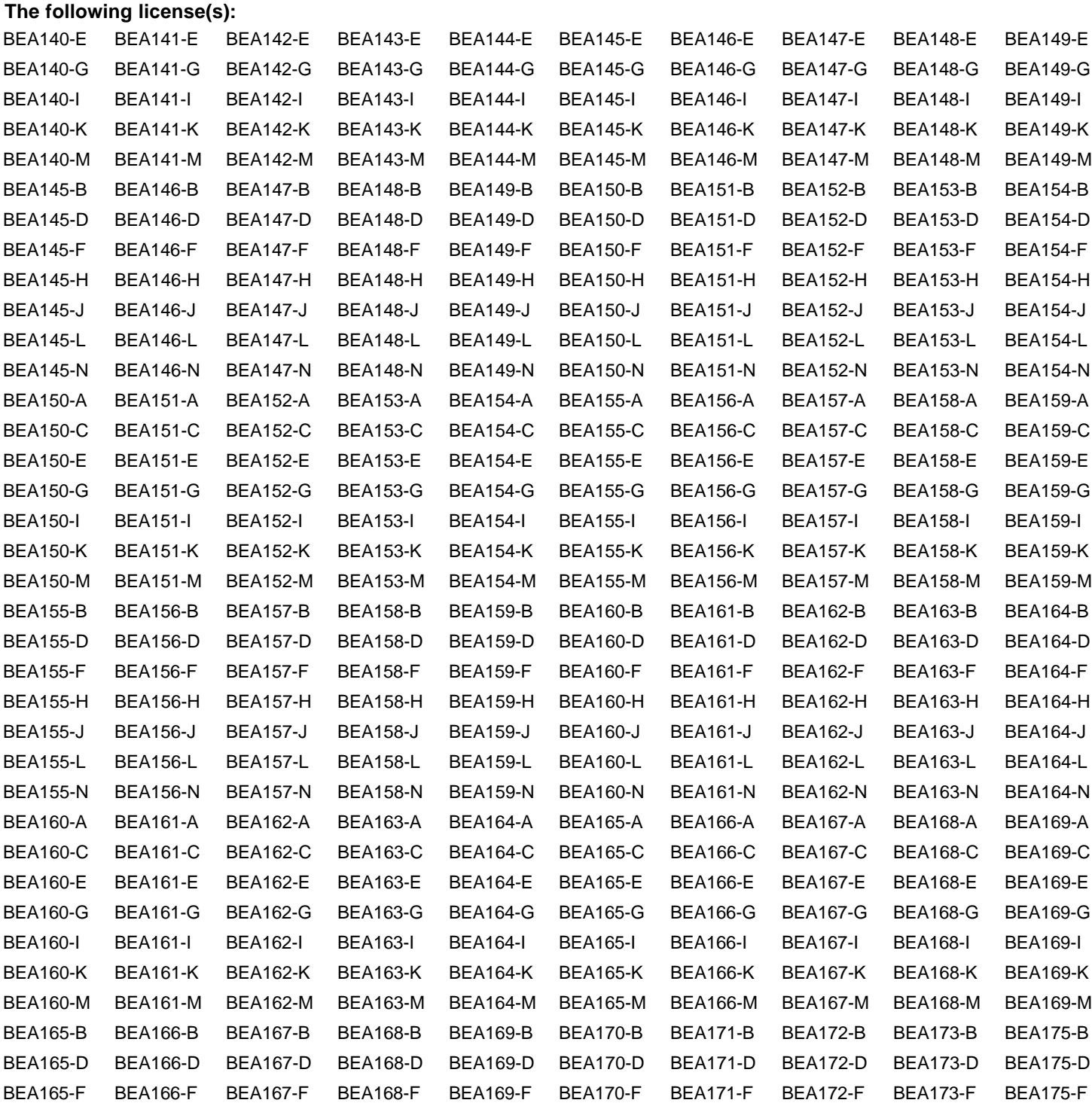

BEA165-H BEA166-H BEA167-H BEA168-H BEA169-H BEA170-H BEA171-H BEA172-H BEA173-H BEA175-H

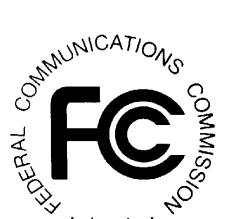

**(Sorted by Applicant)**

#### **Date of Report: 3/30/00**

**FCC Account # Name**

The following Applicants have been found 'C

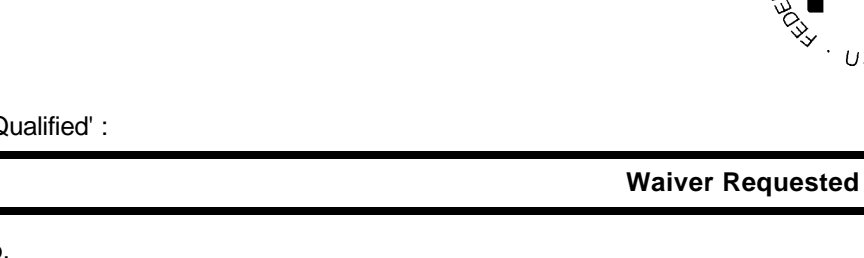

## 0301233183 Atlantis Bidding Corp.

#### **The following license(s):**

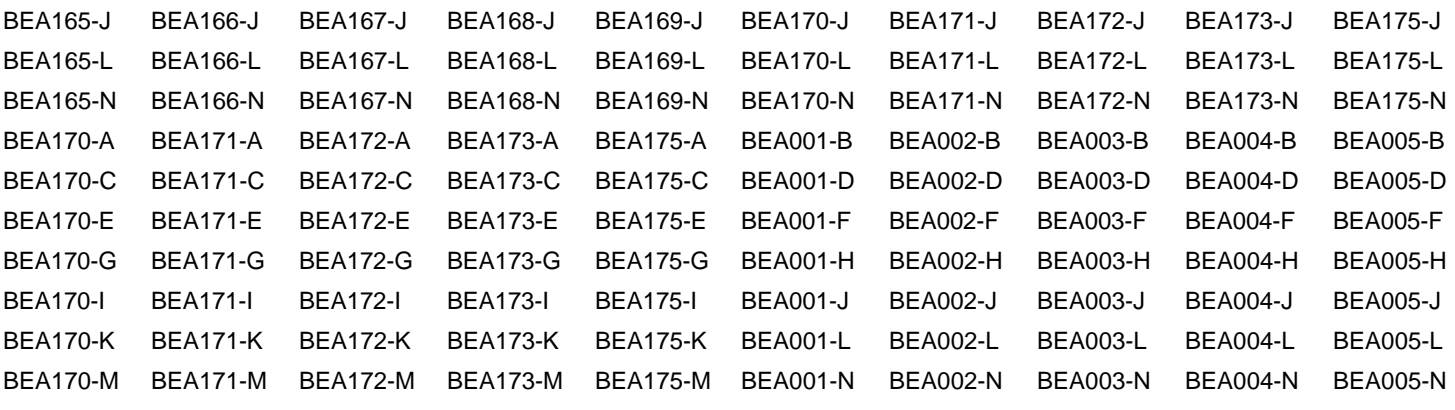

0301127163 Auctel, Inc.

#### **The following license(s):**

ALL

0301324217 Bachow 39 GHz, Inc.

#### **The following license(s):**

ALL

0300701089 Bala Equity IV, Inc.

#### **The following license(s):**

ALL

0302322085 C & W Systems, Ltd.

#### **The following license(s):**

ALL

#### 0301427195 Cable & Communications Corporation

#### **The following license(s):**

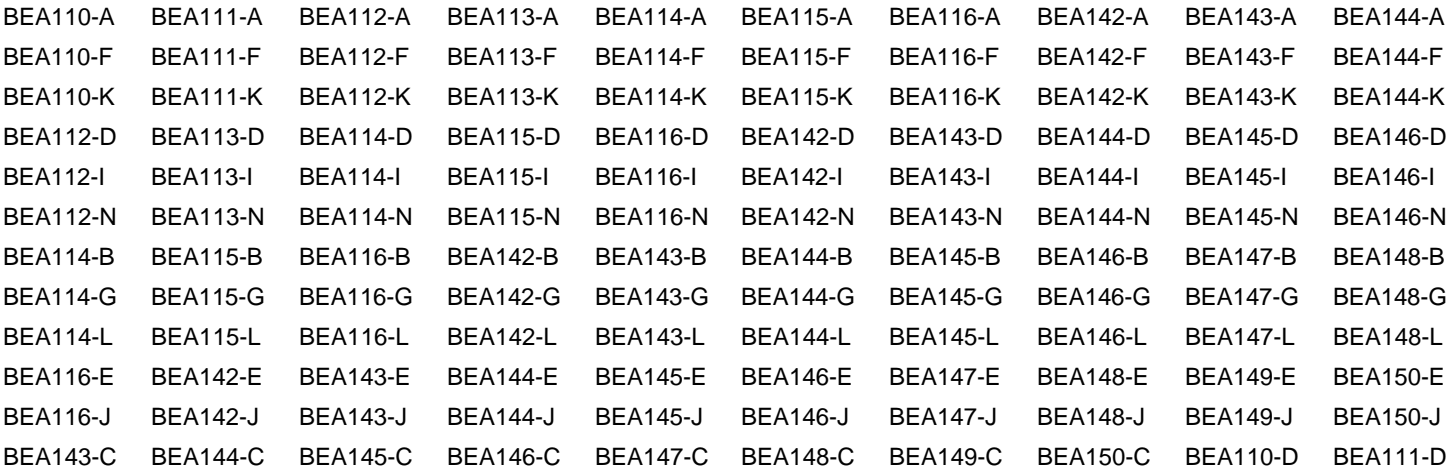

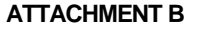

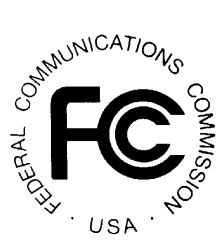

**(Sorted by Applicant)**

#### **Date of Report: 3/30/00**

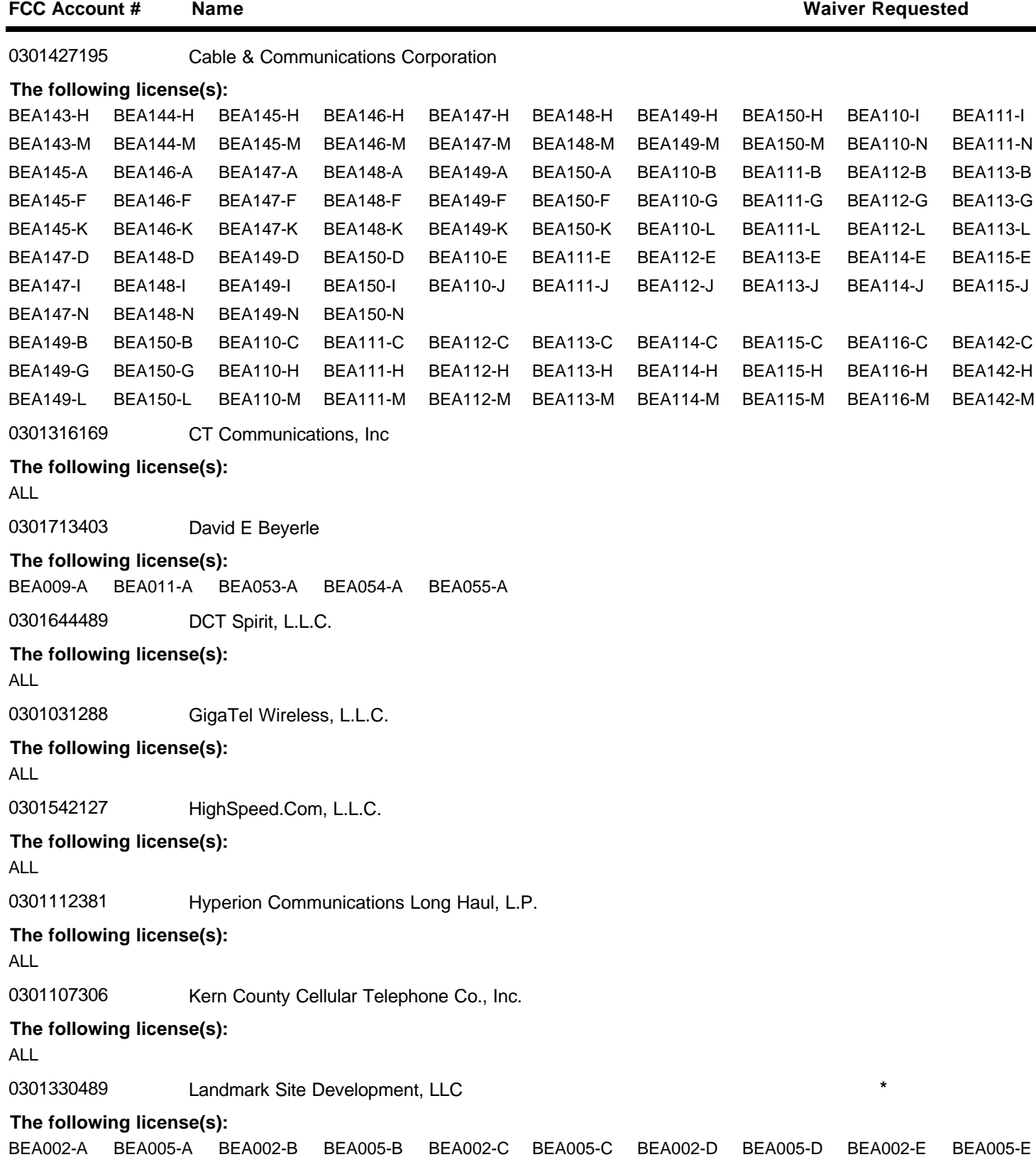

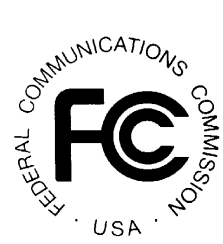

**(Sorted by Applicant)**

## **Date of Report: 3/30/00**

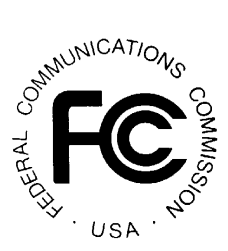

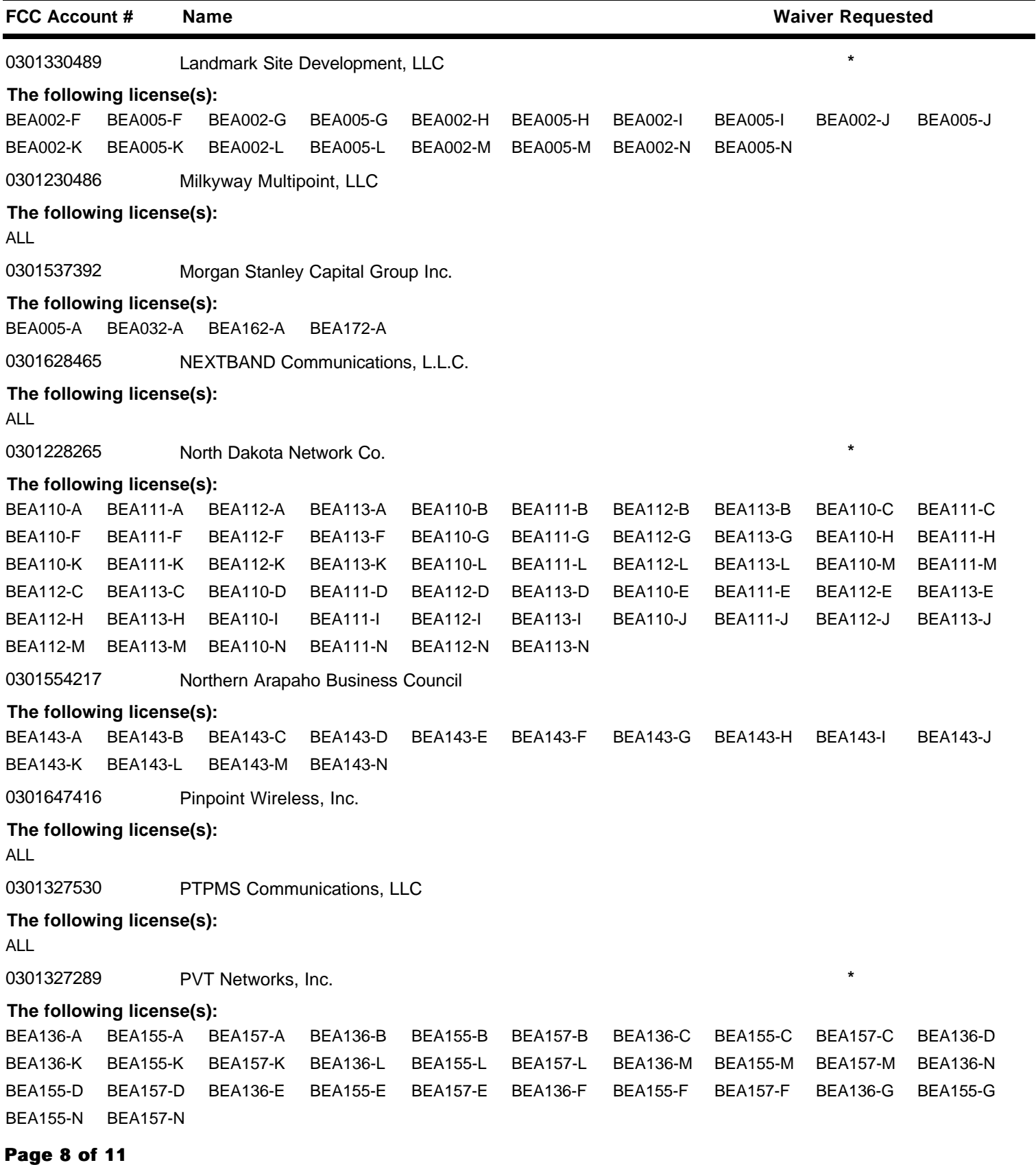

**(Sorted by Applicant)**

## **Date of Report: 3/30/00**

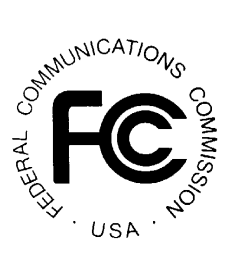

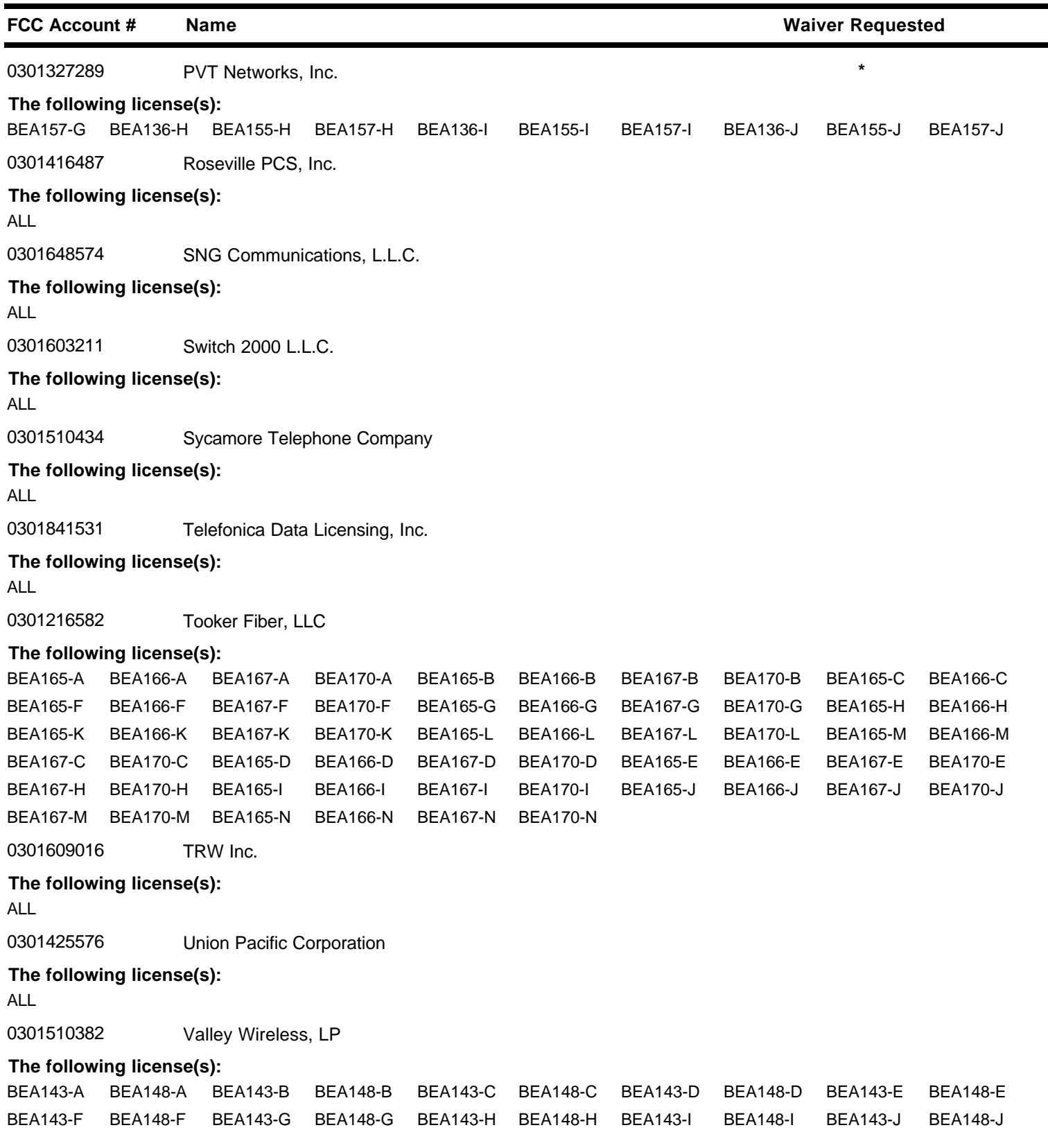

**(Sorted by Applicant)**

#### **Date of Report: 3/30/00**

The following Applicants have been found 'Qualified' :

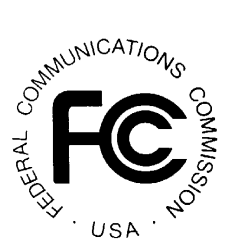

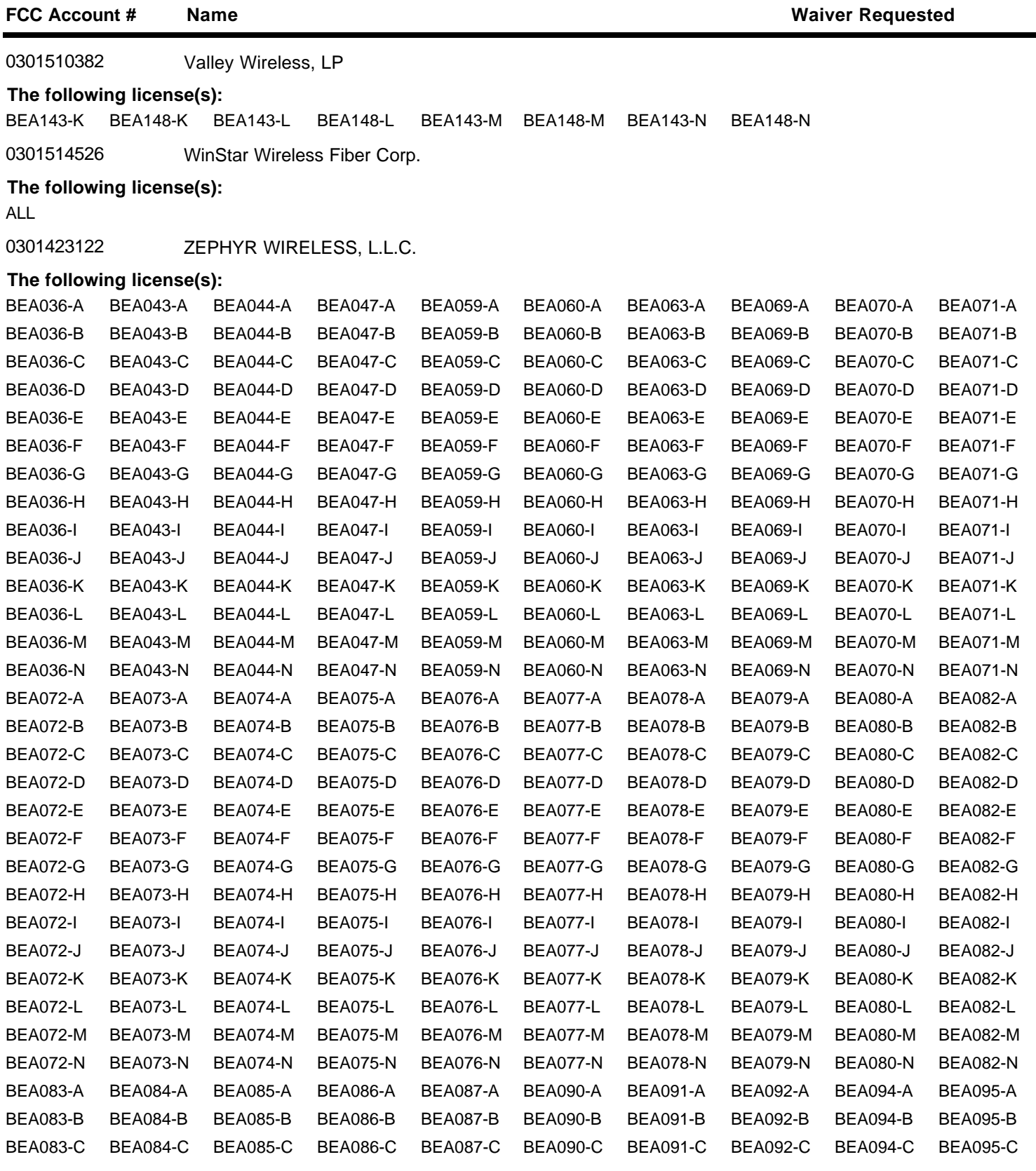

**Page 10 of 11**

**(Sorted by Applicant)**

## **Date of Report: 3/30/00**

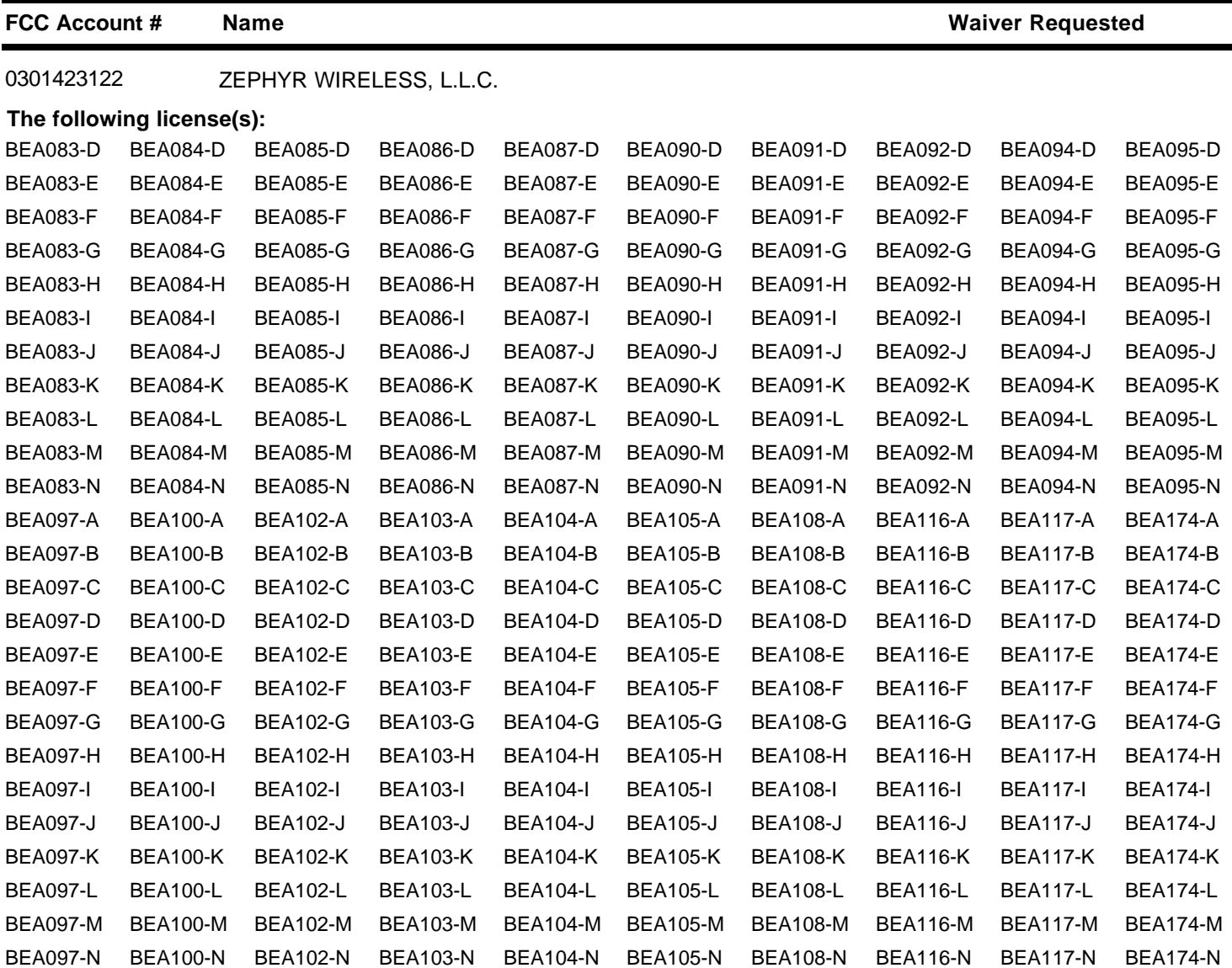

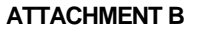

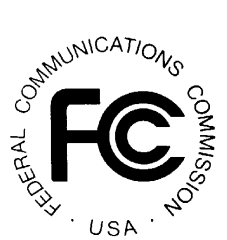

## **FCC 39 GHz Band Auction Non-Qualified Bidders Auction ID: 30**

**(Sorted by Applicant)**

**Date of Report: 3/30/00**

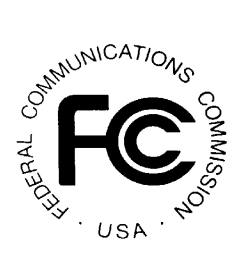

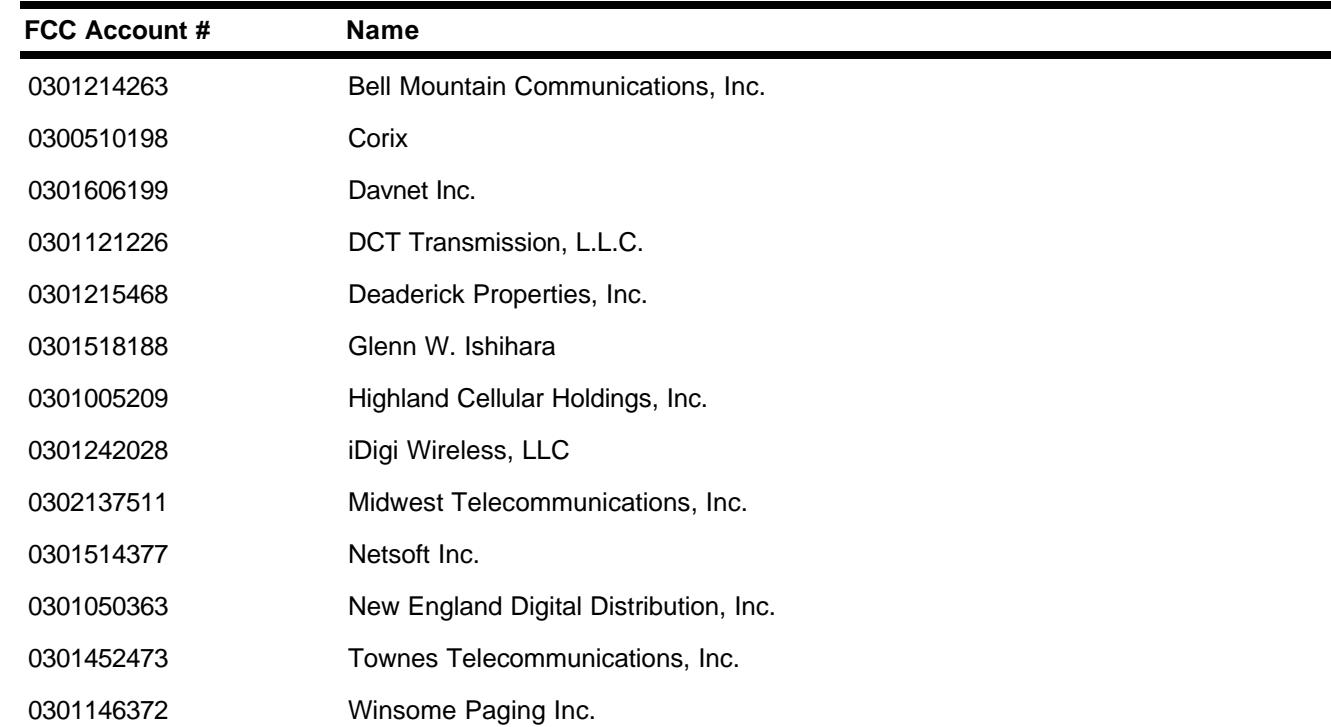

#### **I. ATTACHMENT D**

## **PARTICIPATING IN THE FCC MOCK AUCTION**

This attachment describes how to download and install the FCC Mock Bidding Software for qualified bidders who wish to participate in the FCC Mock Auction. It also describes how to monitor the Mock Auction.

#### **Conventions**

The instructions in this section use the following typographical conventions:

- **bold** Represents objects on the screen that you click with the mouse pointer, including buttons, Internet links, icons, tabs, menu items (e.g., **Cancel** button, **Auctions** link, **Save** option in the File menu).
- *italic* Represents field names or areas of a screen (e.g., *Location* field, *Selected Licenses* area of a screen).
- *bold italic* Represents characters that you must type exactly as they appear in the instructions. For example, if you are instructed to type *http://wtbwww13.fcc.gov*, you should type all of the characters shown in bold italic exactly as they are printed.

SMALL CAPS Represents keys on the keyboard (e.g., ENTER, CTRL, ESC).

*Note:* Throughout these instructions, "enter" means to type the appropriate information and then press the ENTER key.

#### **A. Minimum Hardware and Software Requirements**

Qualified bidders who want to participate in the FCC Mock Auction will need, at a minimum, the following hardware and software:

#### **1. Hardware Requirements**

- CPU: Intel® Pentium
- RAM: 16 MB (more recommended if you have multiple applications open)
- Hard Disk: 33 MB available disk space
- Modem: v.32bis 14.4 kbps Hayes© compatible mode (recommend 56.6 kbps)
- Monitor: VGA or above
- Mouse or other pointing device

#### **2. Software Requirements**

- Microsoft® Windows 95™ or 98™
- FCC Mock Bidding Software, available through the Internet
- Netscape® Communicator<sup>™</sup> 4.7 is recommended. However, you can also use Netscape Communicator 4.5, 4.51, or 4.61 (Internet web browser software).

**Note:** To download Netscape Communicator 4.7 free of charge, access the Netscape download site at http://home.netscape.com/download/

**Note:** The FCC Mock Bidding Software has not been tested in a Macintosh, OS/2, or Windows NT™ environment. Therefore, the FCC will not support operating systems other than Microsoft Windows 95 or 98. This includes any other emulated Windows environment.

#### **B. Downloading the FCC Mock Bidding Software**

FCC Mock Auction participants must first download the FCC Mock Bidding Software from the Internet. Participants must download the *mock30.exe* compressed file to install the software.

You may use your Web browser to download the compressed files from *wtbwww13.fcc.gov*, *wtbwww01.fcc.gov*, or *www.fcc.gov/wtb/auctions/*, as described in the following section.

#### **1. Downloading from** *wtbwww13.fcc.gov* **or** *wtbwww01.fcc.gov*

- 1. Connect to your Internet service provider and start your Web browser.
- 2. Enter the following location: *wtbwww13.fcc.gov* or *wtbwww01.fcc.gov*
- 3. Click **Mock**
- 4. Click **Programs**
- 5. Download the following file: *mock30.exe*

#### **2. Downloading from** *www.fcc.gov/wtb/auctions/*

- 1. Connect to your Internet service provider and start your Web browser.
- 2. Enter the following location: *http://www.fcc.gov/wtb/auctions/*
- 3. Click **Auctions**.
- 4. In the Auctions section to the right, click **39 GHz #30** under *Future Auctions*
- 5. Click **Mock Auction Software**
- 6. Download the following file: *mock30.exe*

#### **C. Extracting and Installing the FCC Mock Bidding Software**

The FCC Mock Bidding Software file is downloaded in a self-extracting, compressed file format. Before installing the FCC Mock Bidding Software for Auction 30, you must uninstall any mock or remote bidding software that was installed on your computer before Auction 30.

After you have downloaded the compressed file for the FCC Mock Bidding Software, you must extract the software from that file. To extract the software, follow these steps:

- 1. Start Windows Explorer and open the file folder where you downloaded the files.
- 2. Double-click **mock30.exe**.
- 3. Follow the instructions that display on your screen.
- 4. At the system prompt to reboot, leave **Yes** (the default) selected and click **Finish**.

After the FCC Mock Bidding Software has been installed, you will have a new Program group called *FCC Remote Bidding System* with an **Mock 30 Bidding Software** option in the drop down list. You will also see two icons on your desktop, labeled **Mock 30 Bidding Software** and **Mock 30 Dial-Up Connection**.

#### **D. Connecting To the FCC Network**

Before running the FCC Mock Bidding Software, you must connect to the FCC Network via the FCC Auctions 877#. For details about connecting to the FCC Network, refer to the attachment titled *Accessing the FCC Network Using Windows 95/98*.

#### **E. Starting the Mock Bidding Software**

You may start the FCC Mock Bidding Software by double-clicking the **Mock 30 Bidding Software** icon on your desktop.

#### **F. Tracking the FCC Mock Auction**

Mock Auction round results and announcement files will be posted on the FCC Internet in the same location as the auction results. The directory structure for the mock auction will be as follows:

#### **On the primary location,** *wtbwww13.fcc.gov***:**

- http://wtbwww13.fcc.gov/Mock/Results/dbf/
- http://wtbwww13.fcc.gov/Mock/Results/mdb/
- http://wtbwww13.fcc.gov/Mock/Results/txt/

For information about the format of these files, refer to the attachment titled *How to Monitor the FCC Auctions On-Line*.

If you cannot access the files at the preceding primary location, you can access the same files at either of the following secondary locations: *wtbwww01.fcc.gov* or *www.fcc.gov/wtb/auctions/*.

#### **G. Uninstalling the FCC Mock Bidding Software**

To uninstall the FCC Mock Bidding Software:

1. Double-click the **Mock 30 Bidding Software Uninstall** icon in the *FCC Remote Bidding System* program group.

To see the *Programs* list, click the **Start** button, highlight **Programs**, then highlight **FCC Remote Bidding System**.

- 2. When the *Remove Shared Files?* dialog box appears, click **NO to All,** so you preserve files that are shared with the FCC Remote Bidding Software for Auction 30.
- 3. When the process has completed, click **OK.**

**Important:** If the Mock Bidding Software and the Remote Bidding Software for Auction 30 are both installed on your computer, it is very important that you click **NO to All** when the FCC Mock Bidding Software Uninstall program displays the *Remove Shared Files?* dialog box. Otherwise, the uninstall will delete shared program files and you will need to re-install the Remote Bidding Software for Auction 30.

#### **H. Help**

For technical assistance with installing or using the FCC Mock Bidding Software, contact the FCC Technical Support Hotline at (202)-414-1250 (voice) or (202)-414-1255 (text telephone (TTY)). The Hotline is generally available Monday through Friday, from 8 a.m. to 6 p.m. ET. **All calls to the FCC Technical Support Hotline are recorded.**

#### **I. ATTACHMENT E**

### **HOW TO MONITOR THE FCC AUCTIONS ON-LINE**

The auction announcements and round results for Auction 30 will be accessible through the FCC Wide Area Network, the Internet, and the FCC's Automated Round Results System. You can check on round results and also read any material released by the Commission during the course of the auction. In the sections that follow, Options 1 and 2 list the information needed to track the auction from your computer; Option 3 lists an alternate method.

#### **Conventions**

The instructions in this section use the following typographical conventions:

**bold** Represents objects on the screen that you click with the mouse pointer, including buttons, Internet links, icons, tabs, menu items (e.g., **Cancel** button, **Auctions** link, **Save** option in the File menu). *italic* Represents field names or areas of a screen (e.g., *Location* field, *Selected Licenses* area of a screen). *bold italic* Represents characters that you must type exactly as they appear in the instructions. For example, if you are instructed to type *http://wtbwww13.fcc.gov*, you should type all of the characters shown in bold italic exactly as they are printed. SMALL CAPS Represents keys on the keyboard (e.g., ENTER, CTRL, ESC).

*Note:* Throughout these instructions, "enter" means to type the appropriate information and then press the ENTER key.

#### **A. Option 1: Tracking the Auction via the FCC Wide Area Network**

The FCC has implemented a Remote Access System that allows users to dial in directly to the FCC to view round results, auction announcements, and messages, and to make suggestions to the FCC regarding the FCC auction process.

#### **1. Minimum Hardware and Software Requirements**

The following minimum hardware and software is required to use the FCC Remote Access System:

#### **a. Hardware Requirements**

- CPU: Intel Pentium
- RAM: 16 MB (more recommended if you have multiple applications open)
- Modem: v.32bis 14.4kbps Hayes compatible modem or faster (recommend 56.6 Kbps)
- Monitor: VGA or above
- Mouse or other pointing device

#### **b. Software Requirements**

- Operating System: Microsoft Windows 95/98
- Point-to-Point Protocol (PPP) Dialer: Use the Dial-Up Networking feature included with Windows 95/98
- Web Browser: Netscape® Communicator<sup>™</sup> 4.7 is recommended. However, you can also use Netscape Communicator 4.5, 4.51, or 4.61 (Internet web browser software).

Note: To download Netscape Communicator 4.7 free of charge, access the Netscape download site at *http://home.netscape.com/download/*

#### **2. Connecting to the FCC Network**

To use the FCC Remote Access System, you must first connect to the FCC Network using Dial-Up Networking.

Dial-Up Networking connects to a 900 number telephone service at a charge of \$2.30 per minute. The first minute of connection time to the 900 number service is at no charge.

Dial-Up Networking establishes a point-to-point connection from your PC to the FCC Network. *This point-to-point connection is not routed through the Internet*.

For instructions regarding how to connect to the FCC Network using Dial-Up Networking, see the *Accessing the FCC Network Using Windows 95/98* attachment.

For technical assistance with installing or using FCC software, contact the FCC Technical Support Hotline at (202) 414-1250 (V) or (202) 414-1255 (TTY). The FCC Technical Support Hotline is generally available Monday through Friday, from 8 a.m. to 6 p.m. ET. *All calls to the FCC Technical Support Hotline are recorded.*

#### **3. Using the FCC Remote Access System**

After you have connected to the FCC Network, start your Netscape Web browser. In your browser's *Location* field, enter *http://wtbwww26.fcc.gov* and then click **Round Results Viewer**, **Suggestion Box**, or **Announcements**

**Note:** If you cannot access the preceding site, and you suspect there is a problem with your Domain Name Server (DNS), refer to *Accessing FCC Sites In Case of DNS Problems* at the end of this document.

When you have finished, exit your Web browser, then disconnect from the FCC Network.

#### **B. Option 2: Tracking the Auction via the Internet**

You may use your Web browser to download announcements and round results from *wtbwww13.fcc.gov* – or from either of two secondary locations, *wtbwww01.fcc.gov* or *www.fcc.gov/wtb/auctions/* -- as described in the following sections.

#### **1. Downloading from wtbwww13.fcc.gov or wtbwww01.fcc.gov:**

- 1. Connect to your Internet service provider and start your Web browser.
- *2.* In the *Location* field of the Web browser screen, enter one of the following locations: *http://wtbwww13.fcc.gov* or *wtbwww01.fcc.gov*

**Note:** If you cannot access either of the preceding sites, and you suspect there is a problem with your Domain Name Server (DNS), refer to *Accessing FCC Sites In Case of DNS Problems* at the end of this document.

- 3.Click **Auction 30***.*
	- For auction announcements, click **Announcements**.
- To download a bid import template file, click **Announcements**, then select **template.txt**.
- For auction round results, click **Results** and then click the subdirectory for the type of files you want to use:

**mdb** - Microsoft Access database files, **txt** - text files, and **dbf** - dBASE database files.

- 4. Click the file you want to download.
- **2. Downloading from www.fcc.gov/wtb/auctions/:**
- 1. Connect to your Internet service provider and start your Web browser.
- 2. In the *Location* field of the Web browser screen, enter the following location: *http://www.fcc.gov/wtb/auctions/*
- *3.* Do the following:
	- a. In the *Auctions* section on the right, click **39 GHz #30** under *In Progress.*
	- b. Then click **Announcements, Programs, or Results**.
		- For auction announcements, click **Announcements**.
		- To download a bid import template file, click **Announcements**, then select template.txt.
	- For auction round results, click **Results** and then click the subdirectory for the type of files you want to use:

**mdb** - Microsoft Access database files, **txt** - text files, and **dbf** - dBASE database files.

4. Then click the file you want to download.

#### **3. Announcement Files**

The announcement files will use the naming convention *aa\_xxx.nnn,* where *aa* is the auction number, *xxx* is the round number and *nnn* is the announcement number. For example, 30\_002.007 would represent an announcement for Auction 30 that was posted during round two and was the seventh announcement for the auction.

#### **4. Round Results Files**

For each round, dBase-compatible database files will be uploaded with the following naming conventions (where *xxx* represents the round number):

- 30\_*xxx*S.DBF contains all bids submitted in a particular round
- 30\_*xxx*W.DBF contains all bids withdrawn in a particular round
- 30 *xxxE.DBF* contains the maximum eligibility and remaining number of waivers for each bidder
- 30 *xxx*H.DBF contains the high bids in a particular round and the minimum accepted bids for the next round

For those who cannot use the dBase-compatible database files, we will also upload the ASCII text (.TXT) version of these files with the same filenames as above (e.g., 30\_ *xxx*S.TXT, 30\_*xxx*E.TXT).

In addition, if you want to use Microsoft Access or you are using the FCC-provided Auction Tracking Tool, we upload the MDB access version of the round results files with the filenames as above as zipped files (e.g., 30\_ *xxx*S.ZIP, 30\_*xxx*E.ZIP).

*File Formats:* For a description of the internal formats of the round results files, refer to *Round Results File Formats* at the end of this document.

#### **a. Locations of Uploaded Files**

The newest round results are uploaded to the *Results* directory based on type of file format: dbf, mdb (zip files), and txt.

#### **On the primary location,** *wtbwww13.fcc.gov***:**

- http://wtbwww13.fcc.gov/39\_GHZ/Auction\_30/Results/dbf/
- http://wtbwww13.fcc.gov/39\_GHZ/Auction\_30/Results/mdb/
- http://wtbwww13.fcc.gov/39\_GHZ/Auction\_30/Results/txt/

If you cannot access these files at the preceding primary location, you can access the same files at either of the following secondary locations: *wtbwww01.fcc.gov* or *www.fcc.gov/wtb/auctions/.*

#### **b. Archive Directories**

After every 50 rounds, files will be moved from the Results directory to archive directories. The following listings show an example of the directory structure for an auction in round 102. Note that the results for rounds 101 and 102 would be in the *Results* directories.

#### **On the primary location,** *wtbwww13.fcc.gov***:**

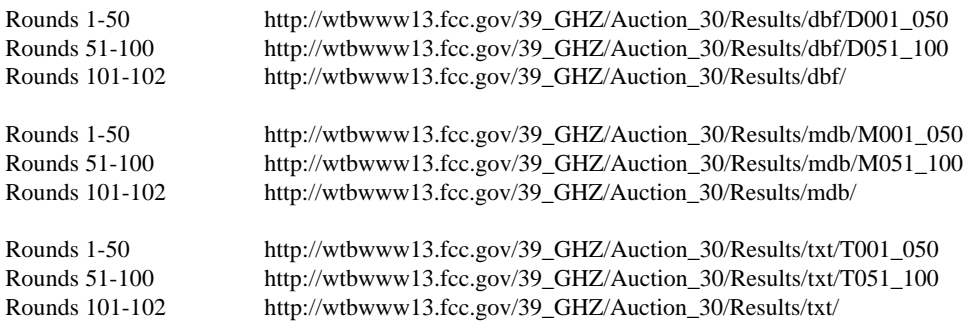

If you cannot access the files at the preceding primary location, you can access the same files at either of the following secondary locations: *wtbwww01.fcc.gov* or *www.fcc.gov/wtb/auctions/*.

#### **C. Option 3: Tracking the Auction via the FCC's Automated Round Results System**

Round results are also available from a touch-tone phone, using the FCC's Automated Round Results System. To access this system, dial 800-432-2110 from outside the Washington DC area and 202-414-1260 from within the Washington DC area. Once the system has been activated, you will follow the voice prompts. You will need to know the name of the license you want by market and frequency block, such as BEA001 A.

#### **D. Accessing FCC Sites In Case of DNS Problems**

When you enter a URL into your browser, the system must convert this alphanumeric text (e.g., *www.fcc.gov/wtb/auctions/*) into its associated numeric IP address (*192.104.54.3*, in this case). To make this conversion, the system checks URL-to-IP-address "lookup" tables in two different places.

First, it looks at the table contained in a file called **hosts** in the c:\windows directory on your computer's hard drive. If the URL is not in that table, the system looks in the database on your Domain Name Server (DNS). However, if your DNS is unavailable for some reason, the system will not be able to find the IP address you requested.

The following procedure is intended to help ensure that you can access auction results files on the FCC's Web and FTP sites if your designated DNS has problems. Note the following:

- The IP addresses shown in the following procedure are correct as of the date this document was created. They may have changed subsequently. In case of problems, please check with Tech Support at (202) 414-1250.
- Make entries in the **hosts** file *only* to work around DNS problems. We do not recommend leaving these entries in permanently; please remove them when your DNS problem has been resolved.

To add FCC-related URL entries to your computer's hosts file, do the following:

1. Using Windows Explorer, ensure that the hosts file exists in your c:\windows directory. If c:\windows has no **hosts** file, use the Windows *Rename* function to change the name of the **hosts.sam** file to **hosts** (with no extension).

To do this, use your *right-hand* mouse button to click the **hosts.sam** file, then click the Rename option in the menu that appears.

2. Using a text editor of your choice, such as Wordpad or Notepad, open the hosts file in your c:\windows directory.

This file will already contain the following entry:

127.0.0.1 localhost

3. Using the same format (with at least one space between each number and its corresponding URL), add the following entries to the bottom of the file:

192.104.54.3 ftp.fcc.gov 192.104.54.3 www.fcc.gov 208.245.40.194 wtbwww13.fcc.gov 207.123.193.68 wtbftp01.fcc.gov 207.123.193.68 wtbwww01.fcc.gov

4. Save the file and exit your text editor.

Be sure that the file name has not changed to *hosts.txt* or *hosts.doc* or similar. It must remain just **hosts** (with no extension).

#### **E. Round Results File Formats**

This section describes the formats for the round results files that will be uploaded to the FCC Internet site after each round of the auction. There are three sets of results files. The first set of files is in Microsoft Access 97 *mdb* format and contains the data tables for the FCC Auction Tracking Tool. The other files are in *dbf* and *txt* format and contain the raw output of the auction data.

#### **1. Auction Tracking Tool File Format**

There will be a single Auction Tracking Tool file for each round of the auction. The following layout describes the tables and fields within the mdb round file. The mdb files are for use with the FCC Auction Tracking Tool.

#### **a. All Bids table**

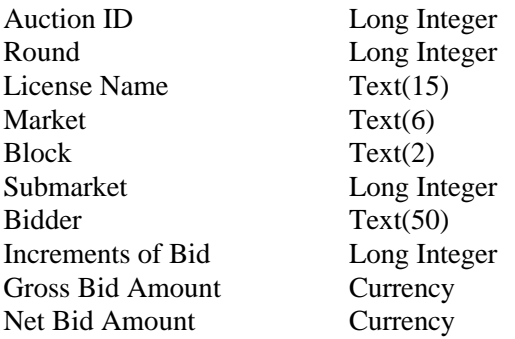

#### **b. Bidders table**

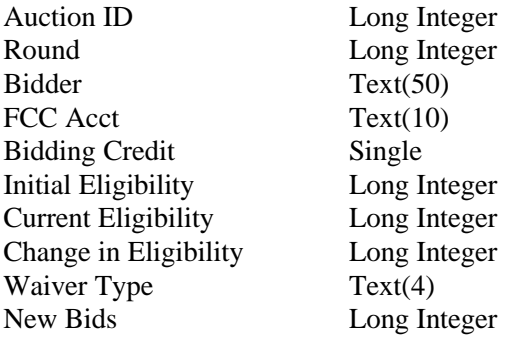

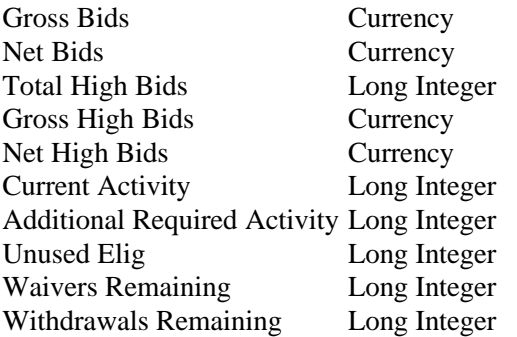

## **c. Bidders Raising Own High Bid table**

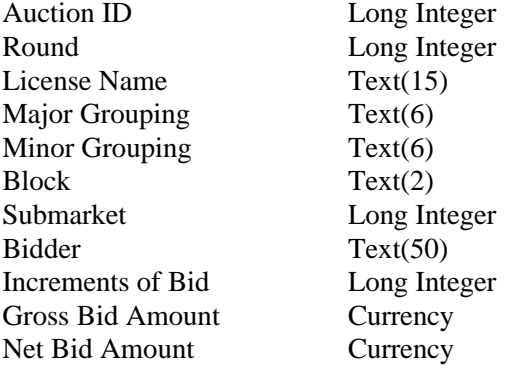

#### **d. Bidders Who Reduced table**

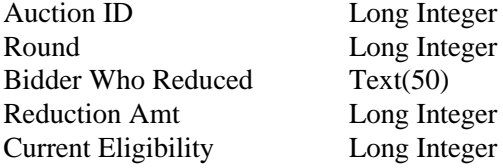

#### **e. Increment Statistics table**

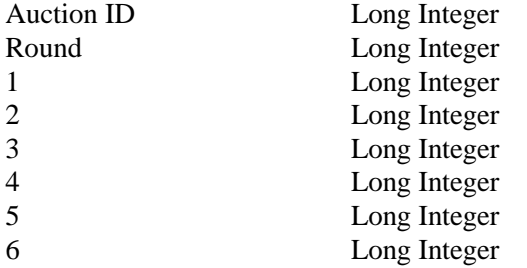

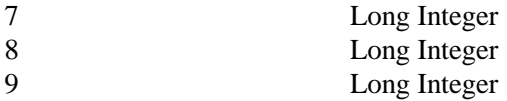

#### **f. Markets table**

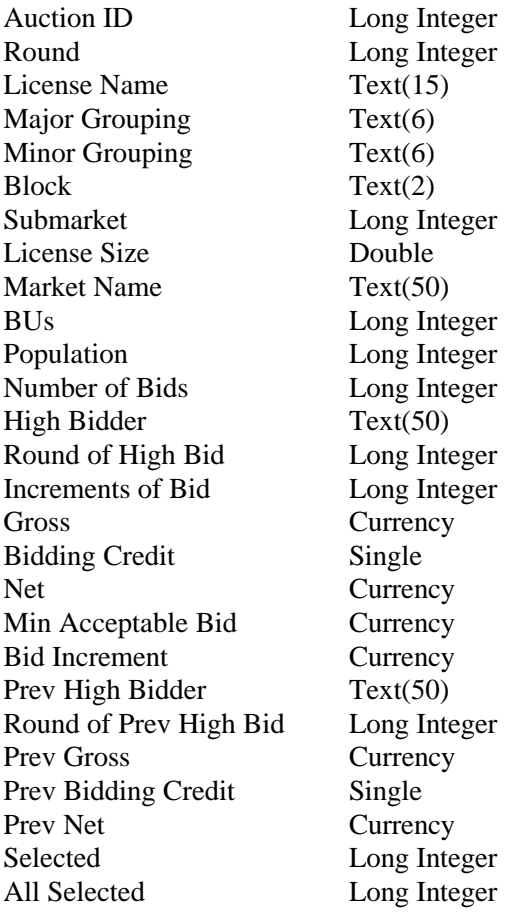

#### **g. Round Statistics table**

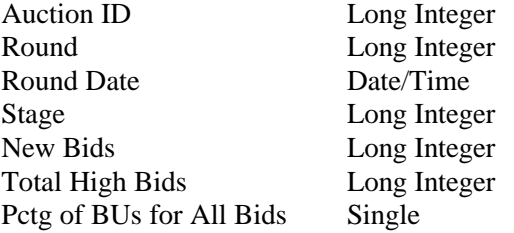

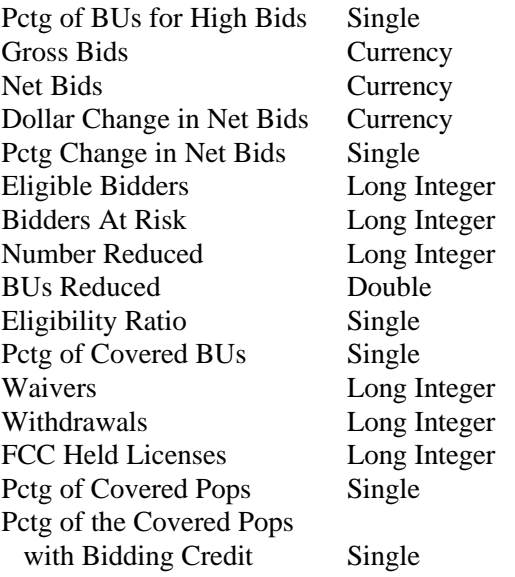

#### **h. Waiver Statistics table**

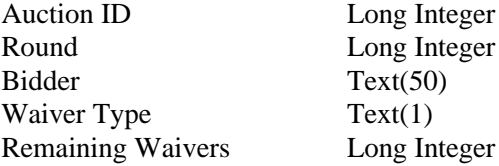

#### **i. Withdrawal Statistics table**

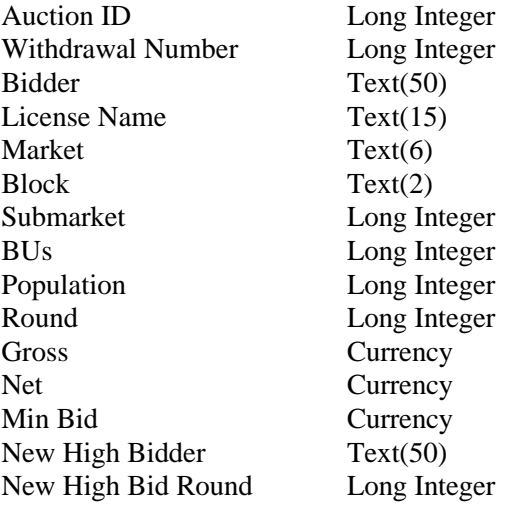

Gross High Bid Currency<br>
Net High Bid Currency Net High Bid

#### **2. Round Results File Format**

The round results files were used by the previous Excel based tracking tool produced by the FCC and are still being distributed for those bidders who use them for their own tracking purposes. The following layouts are for the dbf files. The txt files will have character field types.

#### **a. ALL\_BIDS file**

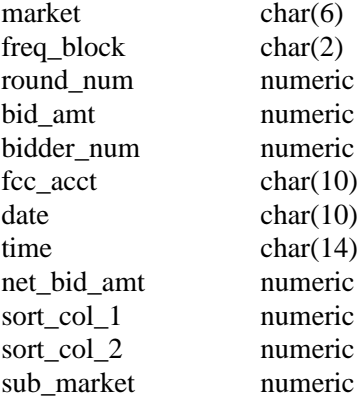

#### **b. HIGH\_BIDS file**

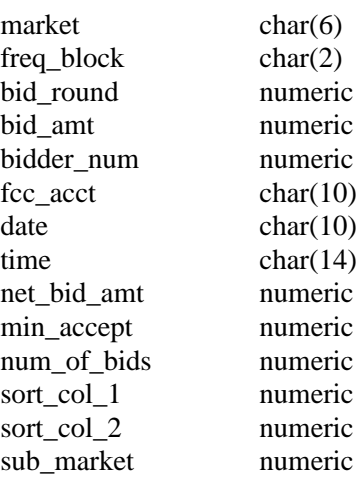

#### **c. MAXIMUM\_ELIGIBILITY file**

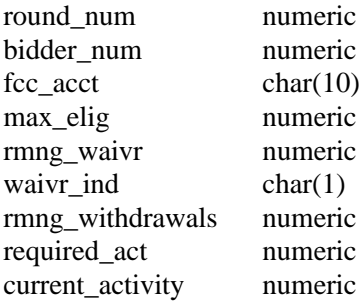

#### **d. WITHDRAWALS file**

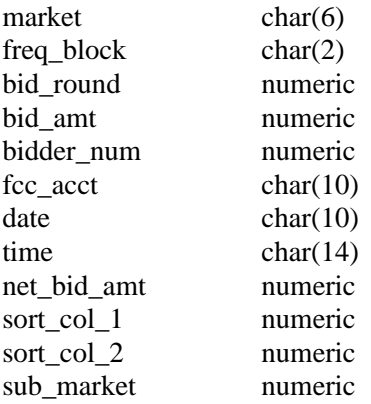

#### **e. BIDDER\_CROSS\_REFERENCE file**

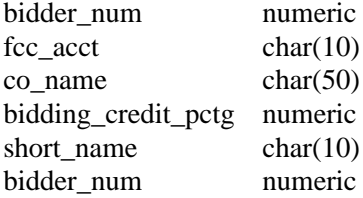

#### **F. Help**

For technical assistance with downloading files or installing and using FCC software, contact the FCC Technical Support Hotline at (202) 414-1250 (V) or (202) 414-1255 (TTY). The FCC Technical Support Hotline is generally available Monday through Friday, from 8 a.m. to 6 p.m. ET. *All calls to the FCC Technical Support Hotline are recorded.*

#### **I. ATTACHMENT F**

## **ACCESSING THE FCC NETWORK USING WINDOWS 95/98**

This attachment describes how to access the FCC Network from a system that is running the Microsoft Windows 95 or Microsoft Windows 98 operating system. This involves configuring dial-up network access and then performing the dial-up procedure.

This attachment describes two methods to establish a remote connection to the FCC Network for both the Mock Auction and Auction 30:

- The section titled Quick-Start Method for Connecting to the FCC Network describes a quick-start approach, which uses standard default values to configure the dial-up networking software.
- If you need something other than the standard defaults, you can use the more complete method for configuring and starting the dial-up software that is described under Complete Method for Connecting to the FCC Network.

This attachment also provides sections describing Troubleshooting and Help.

#### **Conventions**

The instructions in this section use the following typographical conventions:

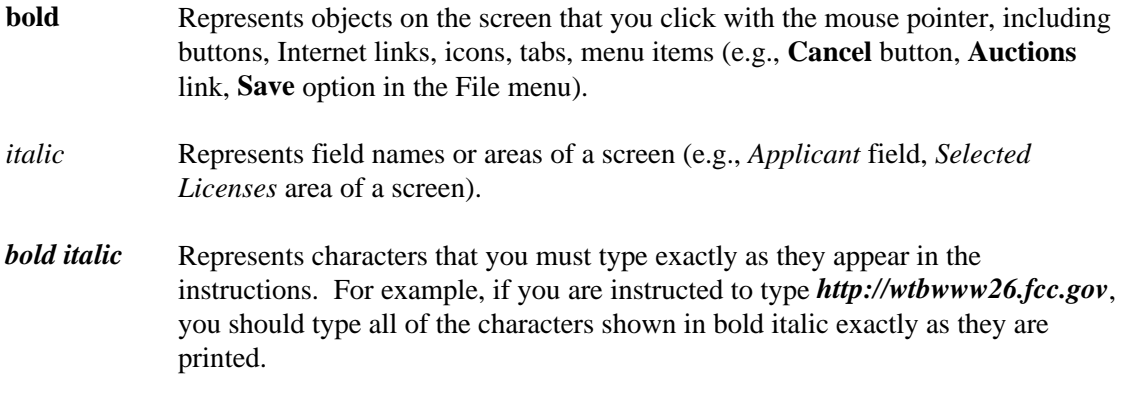

SMALL CAPS Represents keys on the keyboard (e.g., ENTER, CTRL, ESC).

*Note:* Throughout these instructions, "enter" means to type the appropriate information and then press the ENTER key.

#### **A. Quick-Start Method for Connecting to the FCC Network**

Following are quick-start procedures to establish a remote connection to the FCC Network for both the Mock Auction and Auction 30.

**Important:** Disable any screen saver software before performing either of the following procedures.

#### **1. Quick-Start for Mock Auction**

To establish a remote connection to the FCC Network, double-click the **Mock 30 Dial-Up Connection** icon and then select **Connect**. Alternatively, you may do the following:

- 1. Click the Windows 95/98 **Start** button.
- 2. Click the **Programs** option.
- 3. On the Programs menu, click the **FCC Remote Bidding Software** option.
- 4. Click **Mock 30 Dial-Up Connection**.
- 5. Click **Connect** to connect to the FCC Network.

#### **2. Quick-Start for FCC Auction 30**

**Note:** If you connect to the FCC's 900# telephone service, there is a charge of \$2.30 per minute. The first minute of connection time to the 900 number service is at no charge.

To establish a remote connection to the FCC Network, double-click the **Auction 30 Dial-Up Connection** icon and then select **Connect**. Alternatively, you may do the following:

- 1. Click the Windows 95/98 **Start** button.
- 2. Click the **Programs** option.
- 3. On the Programs menu, click the **FCC Remote Bidding Software** option.
- 4. Click **Auction 30 Dial-Up Connection**.
- 5. Click **Connect** to connect to the FCC Network.

#### **3. If You Have Trouble Establishing the Connection**

If you are have trouble making the connection, two things may have to be changed:

• The connection automatically precedes the phone number that is to be dialed with *9*. If you need a digit other than 9 to reach an outside line, or no digit is needed, you will need to change the settings in the connection.

To make this change, double-click the connection icon, then click **Dial Properties**. You will see that *9* is to precede the phone numbers on all calls, both local and long-distance. Change this digit to what you need to get an outside line, or delete the *9*, if appropriate. Then click **OK**.

• The connection is set up for a standard 56K modem. If you are using some other kind of modem, you must change this setting.

To access dial-up networking:

- 1. Click the Windows 95/98 **Start** button.
- 2. Click the **Programs** option.
- 3. On the Programs menu, click the **Accessories** option.
- 4. In Windows 95, click **Dial-Up Networking**. In Windows 98, click **Communications**, then **Dial-Up Networking**.
- 5. When you see the icon for dial-up networking that was created for you, right-click it and select **Properties**.

You will be in the General tab and you will see the standard default modem selected.

6. Select your modem from the drop-down menu and then click **OK**.

#### **B. Complete Method for Connecting to the FCC Network**

This section describes how to configure both the FCC Mock Bidding Software and the FCC Remote Bidding Software for dial-up networking. Then it describes how to use the configured software to establish a connection to the FCC Network.

#### **1. Configuring Dial-Up Networking**

**Important:** Disable any screen saver software before performing the following procedure.

- 1. To start dial-up networking:
	- a. Click the Windows 95/98 **Start** button.
	- b. Click the **Programs** option to display the Programs menu.
	- c. Click the **Accessories** option to display the Accessories menu.
	- d. In Windows 95, click **Dial-Up Networking**. In Windows 98, click **Communications**, then **Dial-Up Networking**.

If Dial-Up Networking is not an option on your Accessories menu, you should install it from your Windows 95/98 CD or diskettes.

2. When the Dial-Up Networking window appears, double-click the **Make New Connection** icon.

The Make New Connection window appears.

3. If you are connecting to the FCC Network during the Mock Auction , type *FCC Auctions 877#* in the field titled Type *a name for the computer you are dialing*.

If you are connecting to test your connection on the 900# that will be used during Auction 30, type *FCC Auctions 900#* in the field titled *Type a name for the computer you are dialing*.

Note: If you connect to the FCC's 900# telephone service, there is a charge of \$2.30 per minute. The first minute of connection time to the 900 number service is at no charge.

4. In Windows 95, click the down arrow at the right of the *Select a modem* field and select your modem from the menu of available modems.

In Windows 98, click the down arrow at the right of the *Select a device* field and select your modem from the menu of available devices.

If your modem does not appear on this list, you must install your modem driver according to the modem manufacturer installation procedures, which are usually described in your modem's user manual.

- 5. Click the **Next** button.
- 6. If you are connecting to connect to the FCC Network during the Mock Auction, type *877* and *844-2788* in the *Area Code* and *Telephone Number* fields, respectively.

If you wish to test your connection on the 900# that will be used during Auction 30, type *900* and *555-5554* in the *Area Code* and *Telephone Number* fields, respectively.

7. Verify that the correct country is selected in the *Country code* field.

If necessary, click the down arrow at the right of the *Country code* field and select the appropriate country from the menu of available countries.

- 8. Click the **Next** button.
- 9. Click the **Finish** button.

An icon labeled either *FCC Auctions 877#* or *FCC Auctions 900#* appears in the Dial-Up Networking window.

- 10. Verify that properties are configured correctly before attempting a dial-up session. Put the mouse pointer on the FCC Auctions icon that you wish to configure and click the *right* mouse button to display a menu. Click **Properties** from the menu.
- 11. Click the **Configure** button. Click the **Options** tab at the top of the Properties window.
- 12. In the *Connection control* area of the Options tab, verify that *neither* option is selected. If either option is selected, click the check box at the left of the option to deselect it. Then click **OK**.
- 13. In Windows 95, click the **Server Type...** button.

In Windows 98, click the **Server Types** tab at the top of the Properties window.

14. In the *Advanced Options* area, verify that only *Enable software compression* is selected.

If it is not selected, click the check box at the left of the option to select it. If either of the other options is selected, click the check box to deselect it.

15. In the *Allowed Network Protocols* area, verify that only *TCP/IP* is selected.

If it is not selected, click the check box at the left of the option to select it. If either of the other options is selected, click the check box to deselect it.

- 16. Click the **TCP/IP Settings** button and select *Specify name server addresses*.
- 17. Type *165.135.79.95* as the Primary DNS.
- 18. At the bottom of the TCP/IP Settings window, ensure that *Use IP Header Compression* and *Use Default Gateway* on the Remote Network options are selected.
- 19. Click **OK** on the TCP/IP Settings window and the Server Type window.
- 20. a. Click the Windows 95/98 *Start* button, then click the **Settings** option to display the Settings menu.
	- b. Click **Control Panel** and then double-click the **Network** icon.
	- c. Highlight the *TCP/IP Protocol* and click **Properties**. If there are multiple TCP/IP protocols, highlight *TCP/IP --> Dial-Up Adapter* and click **Properties**.
	- d. Click the **DNS Configuration** tab.
	- e. Select *Enable DNS*. Type *bidder* in the *Host* box, type *fcc.gov* in the *Domain*  box, then type *165.135.79.95* in the DNS Server Search Order box and click the **Add** button.
	- f. Click **OK** on the TCP/IP Properties windows, then click **OK** on the Network windows.

If you are prompted to restart your computer, click **Yes** to restart, then begin the Dial-Up Procedure.

#### **2. Dial-Up Procedure**

- 1. If the Dial-Up Networking window is not currently open, do the following:
	- a. Click the Windows 95/98 **Start** button.
	- b. Click the **Programs** option to display the Programs menu.
	- c. Click the **Accessories** option to display the Accessories menu.
	- d. In Windows 95, click **Dial-Up Networking** In Windows 98, click **Communications**, then **Dial-Up Networking**.

The Dial-Up Networking window appears.

2. In the Dial-Up Networking window:

Double-click the **FCC Auctions 877#** icon if you wish to connect to the FCC Network during the Mock Auction.

Double-click on the **FCC Auctions 900#** icon if you wish to test your connection to the 900# that will be used during Auction 30.

**Note:** If you connect to the FCC's 900 number telephone service, there is a charge of \$2.30 per minute. The first minute of connection time to the 900 number service is at no charge.

3. Click the **Connect** button on the window. *Do not enter User name and Password.*

The Connection window appears, indicating the status of your connection as your modem dials into the system. This window must remain running during your dial-up session. You may minimize the window, if you wish.

If your modem fails to establish a connection, please see the *Troubleshooting* section below.

- 4. Once the connection is established, start the **Auction 30 Bidding Software**.
- 5. When you have finished, exit the Auction 30 Bidding Software, and then click the **Disconnect** button on the Connection window to end your dial-up session.

#### **C. Troubleshooting**

Following are problems you may encounter and possible solutions for resolving or isolating them.

#### **1. Modem does not respond**

- 1. Confirm that all physical connections for the modem are present.
- 2. Confirm that the phone line is active by connecting it to a telephone and checking for a dial tone.
- 3. If you are dialing the 900 number service, check for a 900 number telephone block. If the volume settings are low, the modem may be dialing but not connecting. Check for this by trying to connect to the 877 number, or by dialing the 900 number on that line using a telephone.
- 4. Confirm that the correct modem driver is installed for your modem.

#### **2. Modem dials but does not connect**

1. If you are dialing the 900 number service, check for a 900 number telephone block. Check for this by dialing the 877 number to see if you connect, or by dialing the 900 number on that line using a telephone.

- 2. Confirm that the number the modem is dialing is correct.
- 3. Confirm that the modem prefix, if any, is correct.
	- 3. **Modem dials and connects, but nothing appears when you enter the Location in the Web browser**
- 1. Verify the Dial-Up Networking settings specified in the *Configuring Dial-Up Networking* section.
- 2. Confirm that your Web browser is not using proxies.
	- a) On your browser, click the **Preferences** option in the Edit menu.
	- b) In the Category area at the left, double-click **Advanced**.
	- c) Click the Advanced structure's **Proxies** option.
	- d) Click the radio button labeled **Direct connection to the Internet**.
	- e) Click the **OK** button at the bottom of the window.

#### **4. Receive an Internal Server error in the Web browser**

- 1. Confirm that the *Location* is correct.
- 2. Confirm that *Java* and JavaScript are enabled in your Web browser, and confirm that *Cookies* is set to Accept All.

#### **D. Help**

For technical assistance with installing or using FCC software, contact the FCC Technical Support Hotline at (202)-414-1250 (V) or (202)-414-1255 (TTY). The FCC Technical Support Hotline is generally available Monday through Friday, from 8 a.m. to 6 p.m. ET. **All calls to the FCC Technical Support Hotline are recorded.**